# **MANUAL DE USUARIO CAPTURA SOLICITUDES "INSTALACIÓN JÓVENES AGRICULTORES"**

# Contenido

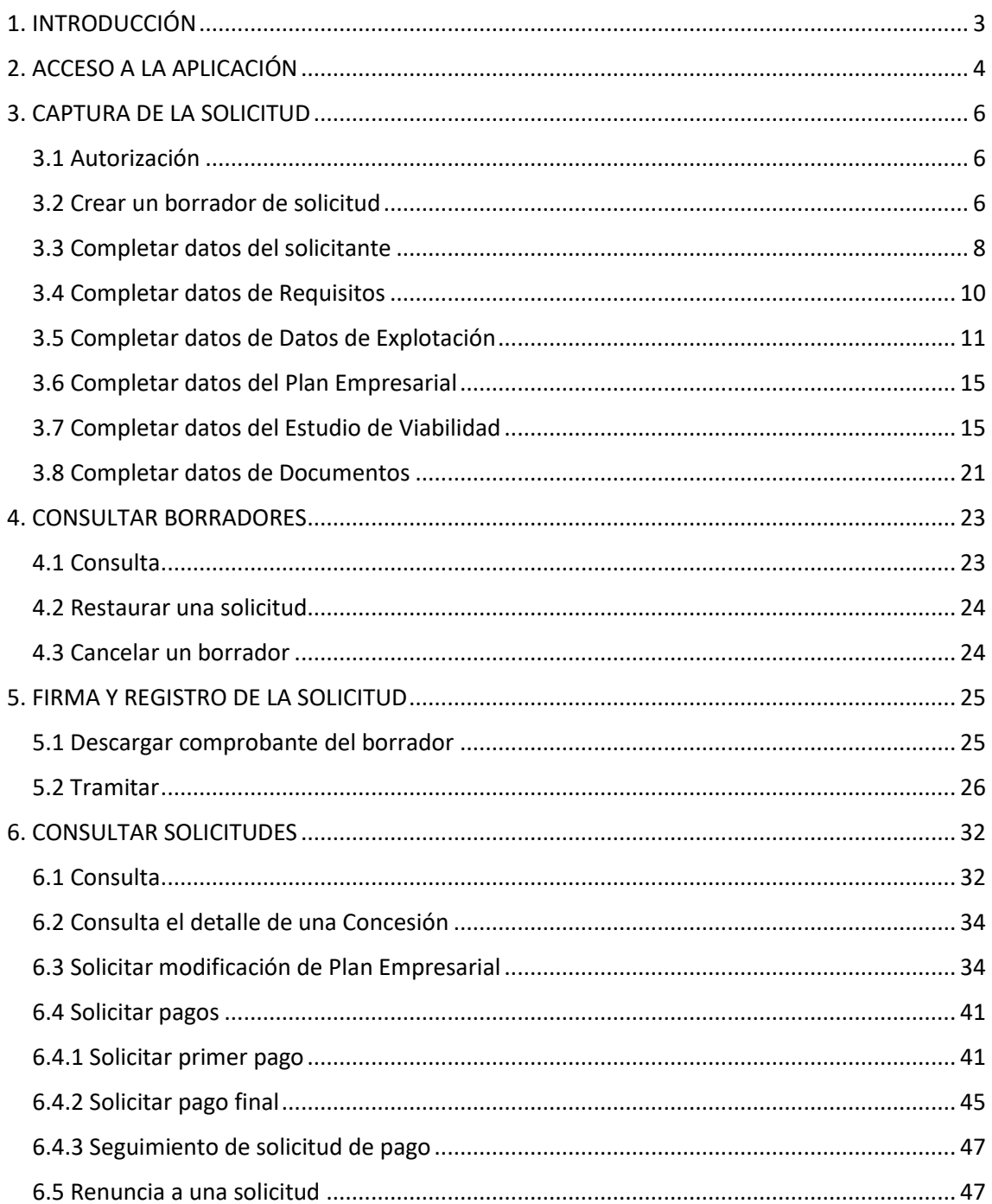

# <span id="page-2-0"></span>1. INTRODUCCIÓN

Este documento es una guía para realizar la solicitud de la ayuda "Instalación de Jóvenes Agricultores" a través de la nueva aplicación de tramitación de solicitudes de Ayudas PDR de la Sección de Fomento de Explotaciones Agrarias y Asociacionismo Agrario.

Esta captura ha sufrido variaciones respecto a convocatorias anteriores, por ello la razón de la existencia de este documento y la posibilidad de, si surgen dudas o problemas, ponerse en contacto con la Sección de Fomento de Explotaciones Agrarias y Asociacionismo Agrario en el número de teléfono 848 42 48 88.

# <span id="page-3-0"></span>2. ACCESO A LA APLICACIÓN

El acceso a la aplicación se hará a través del siguiente enlace, disponible en el catálogo de trámites:

<https://administracionelectronica.navarra.es/ExtraPDR.Internet>

Los usuarios pueden acceder a la aplicación a través de certificado digital, cl@ve o DNI+PIN (PIN: Hacienda Navarra para el acceso a los datos de la persona). A continuación, se expone la pantalla de acceso que se ofrece:

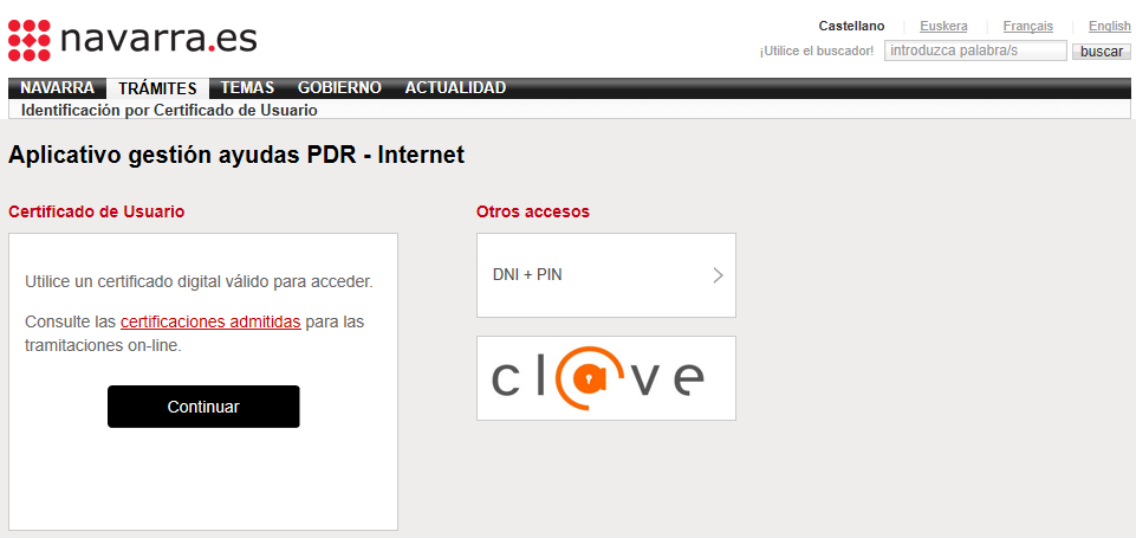

En el caso de que el usuario no disponga de un certificado digital puede solicitar uno en la siguiente web: http://www.fnmt.es/home en el apartado "Certificados". Siguiendo los pasos ahí indicados el usuario obtiene su certificado digital.

La solicitud podrá realizarla la propia persona beneficiaria en su nombre o a través de una entidad colaboradora. En el caso de que la solicitud la tramite una entidad colaboradora, se deberá cumplir lo establecido en la Orden Foral 59/2019, de 30 de octubre de 2019, de la Consejera de Desarrollo Rural y Medio Ambiente, donde se aprobaron las bases para la convocatoria y selección de entidades colaboradoras que participarán en el tratamiento de ayudas por cuenta del Departamento de Desarrollo Rural y Medio Ambiente.

Los solicitantes autorizarán al gestor de la entidad colaboradora para que en su nombre firme digitalmente la solicitud de la ayuda.

Se entiende por entidad colaboradora aquella que presta el servicio de cumplimentación, presentación y registro de la solicitud de ayudas, atribuidos al solicitante. La entidad colaboradora debe haber suscrito un convenio de colaboración con el Departamento de Desarrollo Rural y Medio Ambiente.

Una vez dentro de la aplicación, nos encontramos con la siguiente pantalla.

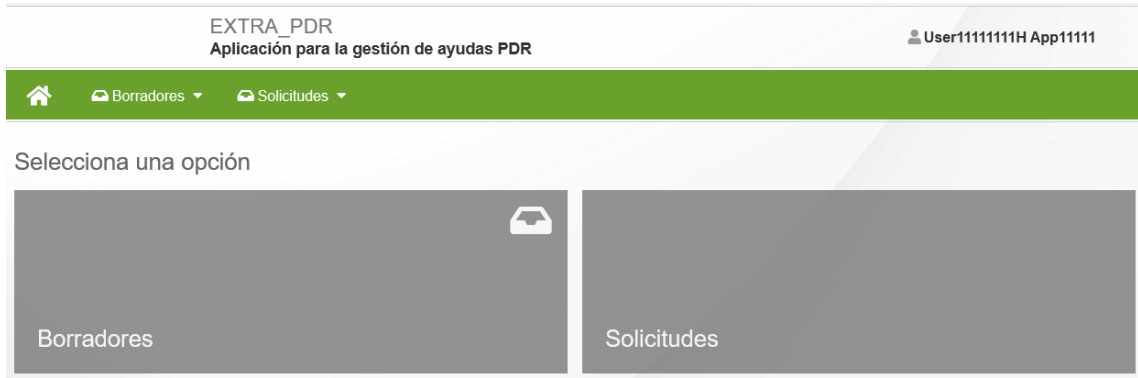

En la parte superior derecha de la pantalla, se puede ver el perfil con el que está actuando en la aplicación, si a título propio, o como operador de una Entidad Colaboradora.

Al crear un borrador, se asigna un número que permite identificarlo, para localizarlo en cualquier momento mientras completa la información de captura. Mientras esté abierto el periodo de recepción de solicitudes de una convocatoria, se puede localizar el borrador para completar la información existente.

Se muestran 2 opciones: "Borradores" y "Solicitudes"

Mientras no se registren los datos de Captura de una Solicitud, se trata de un borrador, en el momento en el que se registre, pasa a convertirse en una Solicitud.

En la opción "Borradores" se puede:

- **Consultar borradores**: se muestran los borradores del solicitante pendientes de registrar. Si el usuario es un operador, se pueden consultar todos los borradores vinculados a la Entidad Colaboradora a la que pertenece. Se verá en detalle en el Apartado 4 de este documento.
- **Nuevo borrador**: formulario para iniciar la creación de un formulario de captura de datos, mientras no se registre estará en estado borrador.

En la opción "Solicitudes" se puede:

- **Consultar solicitudes**: se muestran las solicitudes registradas y con un Expediente creado. Si el usuario es un operador, se pueden consultar todas las solicitudes vinculadas a la Entidad Colaboradora a la que pertenece. Se verá en detalle en el Apartado 6 de este documento.
- **Cancelar solicitud**: formulario RGE para presentar una instancia en la que se podrá solicitar la renuncia de una solicitud que se encuentre en estado "Gestión". Si todavía está abierto plazo de presentar solicitudes podrá iniciar un nuevo borrador. **NO se puede renunciar a solicitudes CONCEDIDAS O DENEGADAS desde este formulario**.

# <span id="page-5-0"></span>3. CAPTURA DE LA SOLICITUD

#### <span id="page-5-1"></span>3.1 Autorización

Antes de dar de alta la solicitud de ayuda, **en caso de que la presentación** de la solicitud de ayuda **vaya a ser realizada por una entidad colaboradora**, será necesaria la cumplimentación de una autorización del beneficiario a la entidad colaboradora. **El modelo está colgado en el catálogo de trámites.**

### <span id="page-5-2"></span>3.2 Crear un borrador de solicitud

Para poder iniciar la captura de una solicitud, se puede iniciar a través de la opción "Nuevo borrador". Está disponible desde el menú superior:

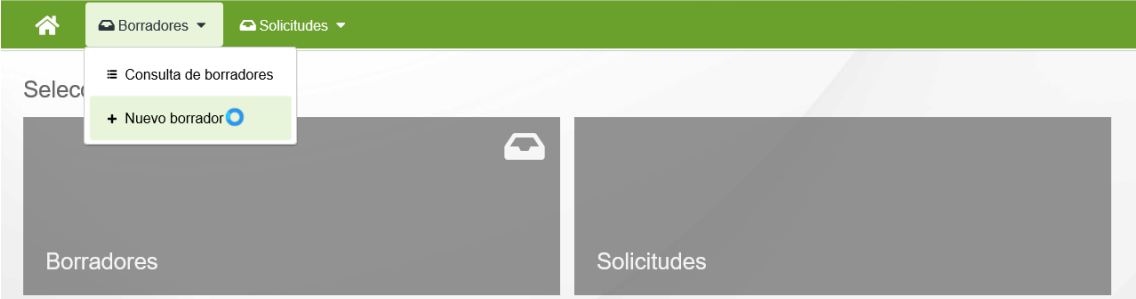

Entramos en una pantalla donde podemos elegir la ayuda que queremos solicitar.

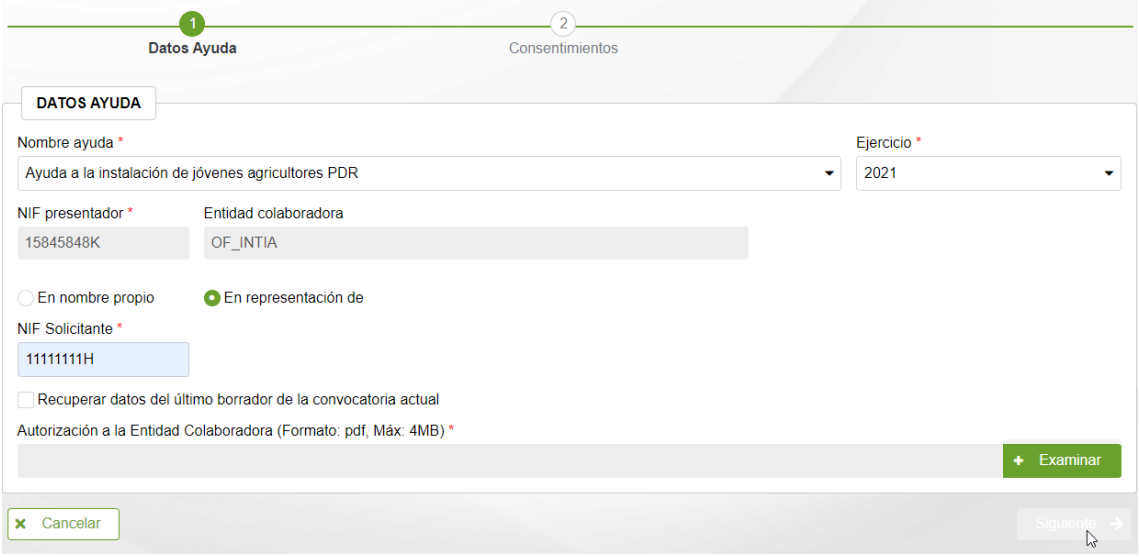

Seleccionar la ayuda y ejercicio de la ayuda. Si se accede como Entidad Colaboradora, debe introducirse el NIF del beneficiario de la ayuda, y adjuntar el documento "Autorización" correspondiente, en formato PDF.

A fin de facilitar el alta de un nuevo borrador, se ha habilitado la posibilidad de recuperar datos que se hayan introducido en el último borrador del solicitante para la **ayuda-año** seleccionada. Para ello, activar la opción: "Recuperar datos del último borrador de la convocatoria actual".

Una vez introducidos todos los datos, pulsar el botón "Siguiente" para indicar qué consentimientos da en la solicitud a la administración. Al tramitar la solicitud, deberá presentar la documentación correspondiente a aquellos consentimientos no autorizados.

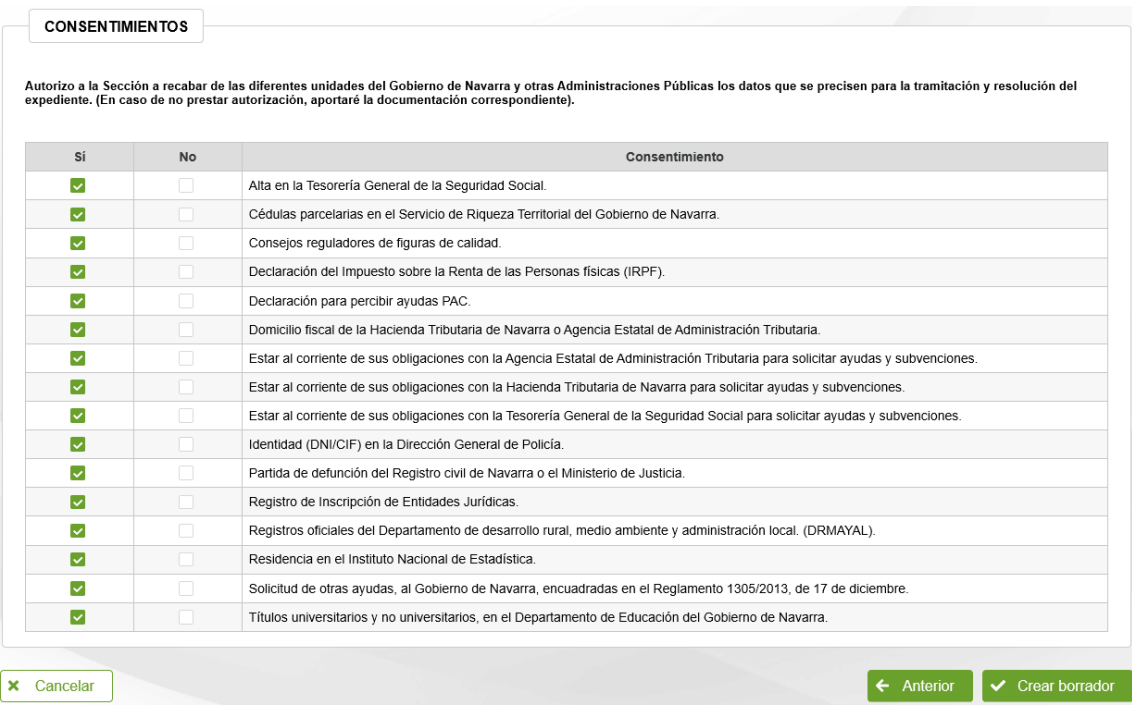

Si se detecta que no se encuentra ningún borrador del que recuperar la información muestra el siguiente aviso:

X No se ha encontrado ningun borrador de la convocatoria actual del que copiar datos

En tal caso, pulsar el botón "Anterior" para volver al paso anterior, revisar el NIF del solicitante, y si es correcto, desactivar la opción "Recuperar datos del último borrador de la convocatoria actual" y volver a iniciar el proceso de creación.

Tras pulsar "Crear borrador", se verifica que el NIF del beneficiario es correcto para la ayuda solicitada, y que no exista otro borrador válido en curso para el beneficiario.

No se puede crear la misma solicitud porque ya existe

Si el NIF introducido ha presentado ya anteriormente una solicitud, cogerá los datos personales de los que disponga la aplicación. Si la solicitud se corresponde con una persona física, y se ha autorizado a consultar "Identidad (DNI/CIF) en la Dirección General de Policía", se consultará la información y se intentarán cargar los datos existentes.

Una vez dentro del borrador, la primera pantalla que vemos es la siguiente:

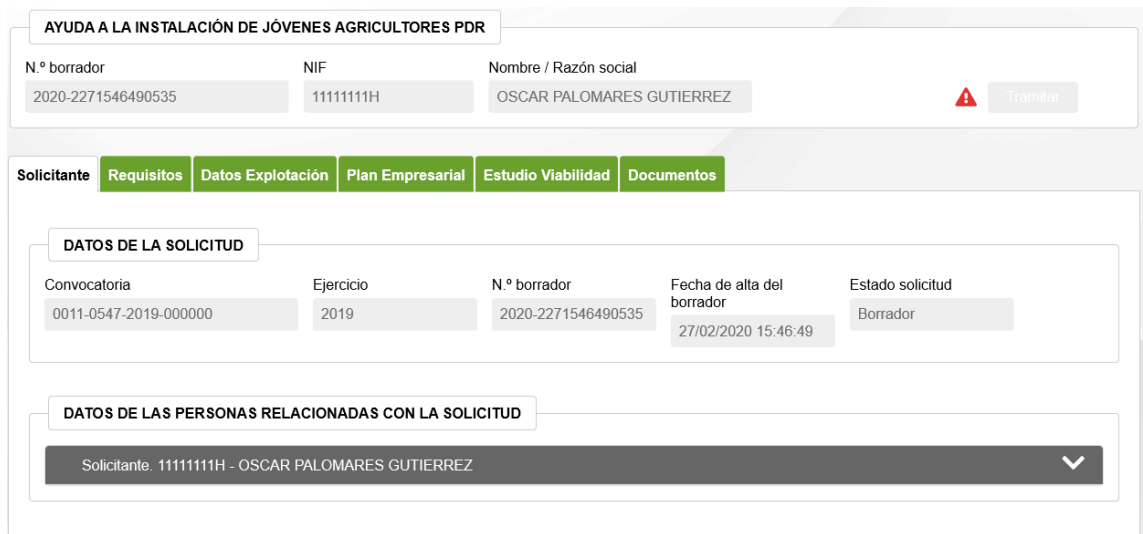

En la parte superior, hay un bloque en el que se muestra el número que identificador del borrador, junto los datos del Solicitante. Éste número es la referencia por la que se puede localizar el borrador en cualquier momento. A continuación, se muestra el botón que permite "Tramitar" la presentación de solicitud.

Junto a ese botón, se muestra un icono que ofrece información adicional relativa a la información que se vaya recopilando en Captura.

Si el aviso es rojo " $\triangle$ ", indica que falta información obligatoria y no es posible presentar la Solicitud. Si es naranja " $\blacktriangle$ ", indica que se ha detectado algún incumplimiento. Al pulsar en el botón se detallan las incidencias.

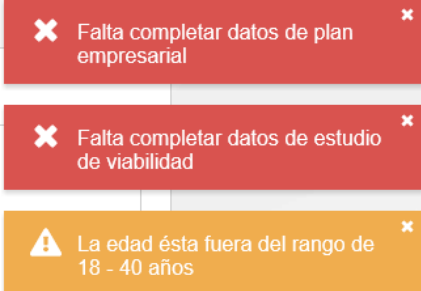

La información a recoger de captura se estructura en Pestañas. Dado el volumen de información que se recoge, en cualquier momento puede acceder a un borrador para corregir y completar la información. Ésto se explicará en el punto 4.

#### <span id="page-7-0"></span>3.3 Completar datos del solicitante

En esta pestaña se recopila la información que identifica la ayuda y el borrador, junto a los datos del Solicitante.

Así mismo, si el borrador fue creado desde una Entidad Colaboradora, se muestra la información del Operador que dio curso al borrador, junto a la Entidad Colaboradora autorizada a completar la información de Captura y tramitar la solicitud.

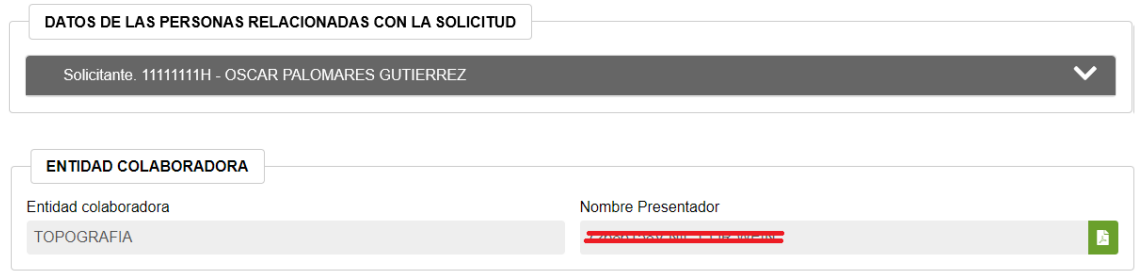

Lo primero que hay que hacer es revisar y completar la información del solicitante. Al pulsar sobre la cabecera, se muestran los bloques. Recordar que esta información se va a recuperar de solicitudes anteriores y posteriores validaciones. Una vez realizadas modificaciones, pulsar el botón "Guardar"

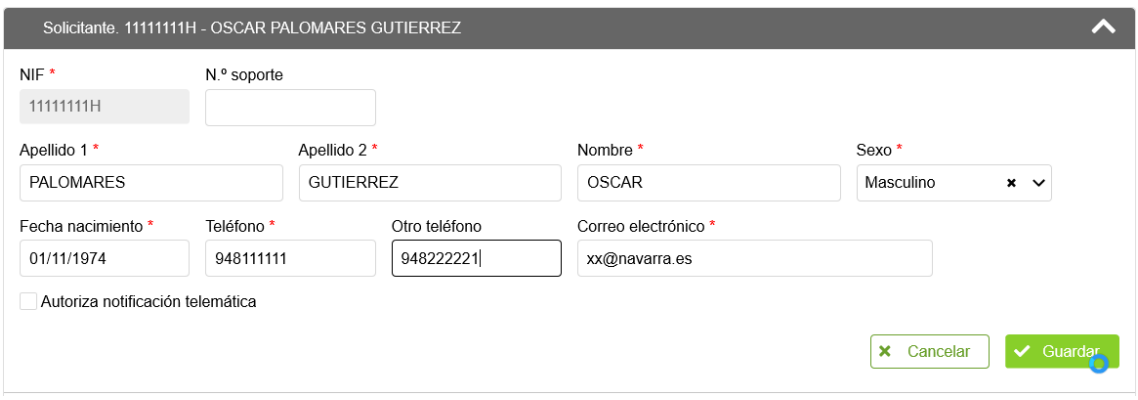

A continuación, en el bloque de direcciones y cuenta bancaria, deben identificarse los datos a utilizar en la solicitud.

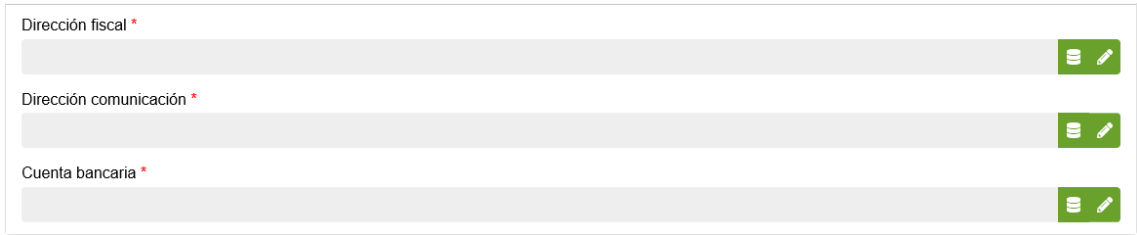

Pulsando en el botón "  $\epsilon$ " se puede consultar las direcciones y cuentas que existen en la aplicación para la persona. Al pulsar se muestra la lista disponible.

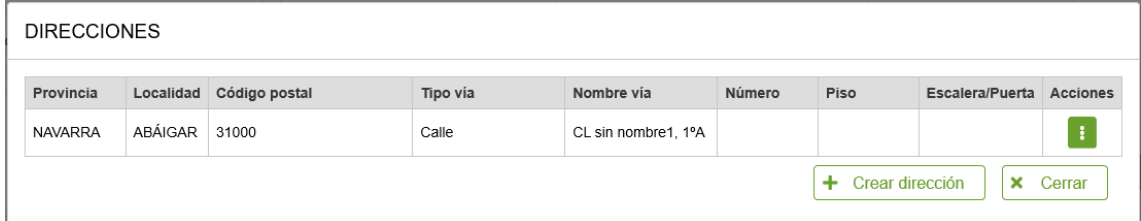

Si interesa alguna, seleccionarla pulsando el botón "i ". Si es una nueva dirección, pulsar el botón "Crear dirección", y una vez introducida, seleccionarla de la lista.<br>Dirección fiscal\*

CALLE OTRA DIRECCIÓN, 1, 2-C, 31200, ESTELLA<>LIZARRA, NAVARRA

Si se desea cambiar por otra dirección, repetir el proceso anterior.

|a γ|

Si por el contrario, se quiere hacer una corrección en la dirección por ser incompleta o incorrecta, una vez seleccionada, pulsar el icono "

Los mismos pasos anteriores aplican para las cuentas bancarias.

### <span id="page-9-0"></span>3.4 Completar datos de Requisitos

Una vez completada la información del "Solicitante", pasamos a la pestaña de "Requisitos".

En este apartado se recopila información del beneficiario necesaria para comprobar la admisibilidad, los Compromisos y Declaraciones a las que se acoge, y finalmente los Criterios de valoración (Criterios de priorización).

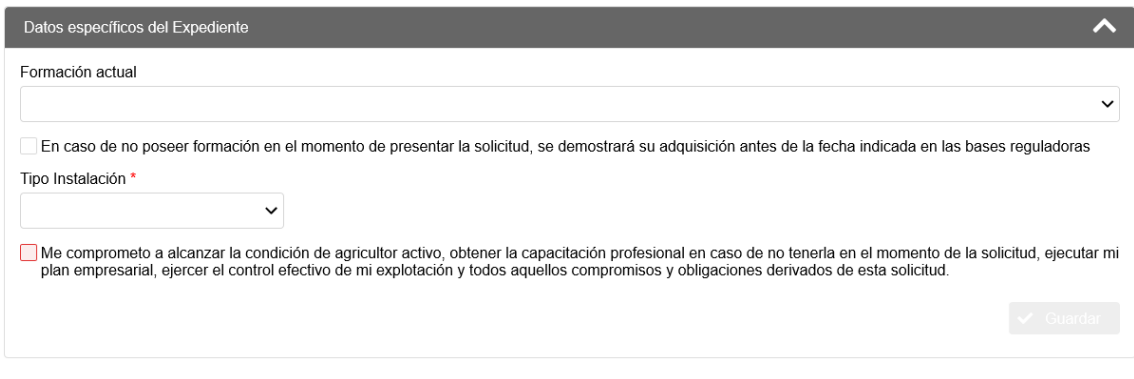

#### **- Datos de Formación:**

Indicar qué Formación tiene, y caso de no tenerla, debe indicar que se "compromete" a tenerla, y debe indicar qué formación futura va a tener.

#### **- Datos de la instalación:**

Indicar en qué tipo de Instalación se va a instalar. En base a la información introducida, se consultarán datos de la Explotación. Caso de tratarse de una Entidad Asociativa, deberán indicar si existe o si es de nueva creación, así como los detalles de su integración en la misma.

Dependiendo de las opciones indicadas, **aparecen los compromisos** de *" Me comprometo a alcanzar la condición de agricultor activo, obtener la capacitación profesional en caso de no tenerla en el momento de la solicitud, ejecutar mi plan empresarial, ejercer el control efectivo de mi explotación como única a mi favor, mancomunada o solidaria y todos aquellos compromisos y obligaciones derivados de esta solicitud" y "Declaro que la sociedad en la que me incorporo es Micro o Pequeña empresa"* (esta última sólo si se instala en una entidad asociativa existente).

Una vez marcadas las opciones, **pulsar el botón "Guardar"**. Sólo permite guardar si se aceptan compromisos disponibles en pantalla.

#### **- Criterios de valoración:**

En este apartado aparecen los puntos del baremo. La persona solicitante deberá seleccionar si cumple o no cumple cada uno de los puntos. En el caso de señalar SI aparecerá la puntuación que se obtiene por cada punto del baremo, y al final del apartado aparecerá la puntuación total provisional.

Esta será de 100 puntos como máximo y para que la solicitud sea tenida en cuenta deberá tener como mínimo 30 puntos.

Además, alguno de los puntos del baremo requiere de información adicional que el solicitante deberá rellenar.

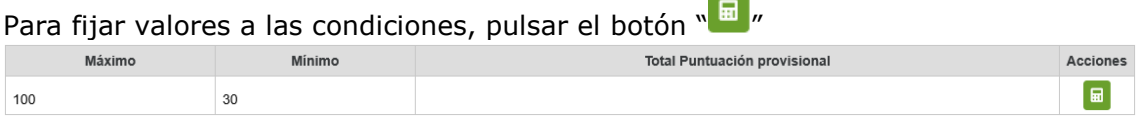

Indicar "SI" en los criterios solicitados, se calculan los puntos parciales y totales.

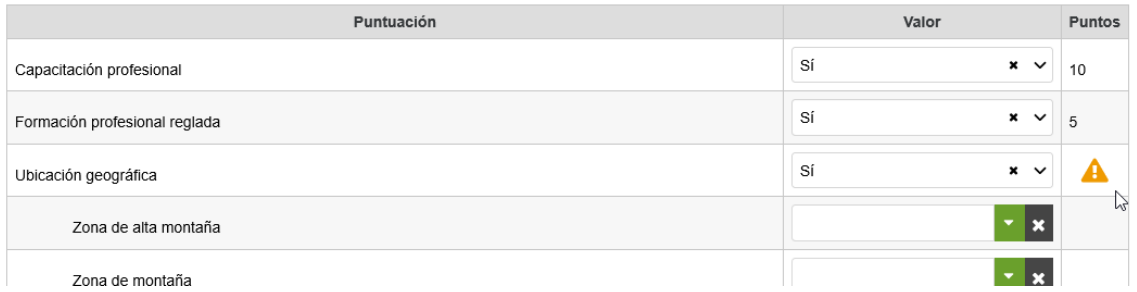

Los criterios para los que falta incluir información adicional mostrarán el icono " $\mathbf{A}$ ".

Al final de la pantalla se indican los puntos totales. **Pulsar "Guardar" para almacenar los valores indicados**.

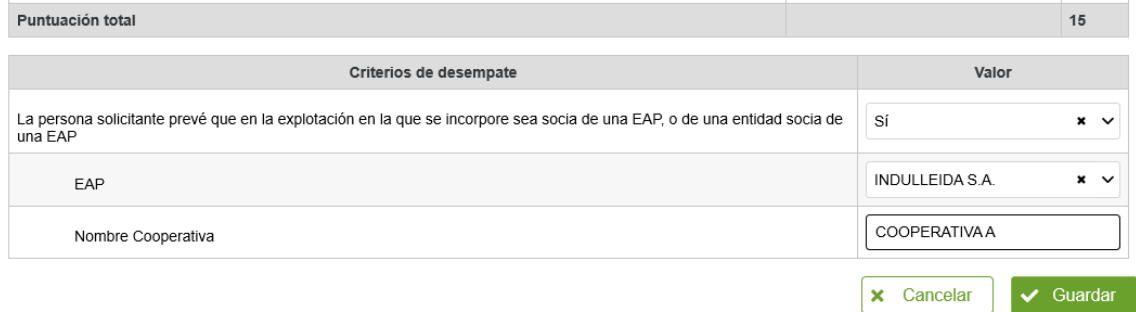

#### <span id="page-10-0"></span>3.5 Completar datos de Datos de Explotación

Una vez completada la información de "Requisitos", pasamos a la pestaña de "Datos Explotación".

En este apartado se recopila la información correspondiente a la situación final o prevista de la Explotación una vez finalizado su proceso de instalación.

En el punto 3.4, se ha indicado si se instala como "Persona Física" o como "Persona Jurídica". Se recupera desde REAN si existe o no dicha instalación (en base al NIF del solicitante, o el CIF de la explotación en la que se instala).

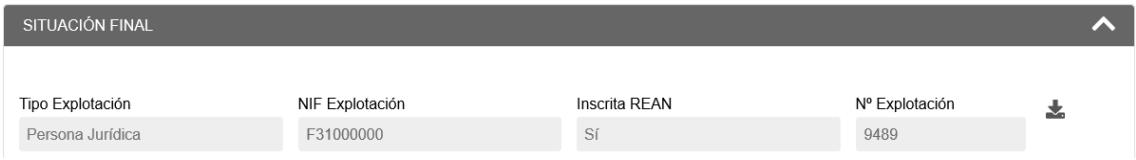

En situación final hay que hacer referencia a los cultivos y ganados que se prevén que existan en la explotación una vez finalizado su proceso de instalación.

A fin de facilitar la carga de estos datos de situación final, existe la posibilidad de cargar la información desde 2 fuentes diferentes:

cargar desde REAN los elementos productivos existentes para la explotación, y posteriormente, editarlos según la situación final esperada. Pulsar el botón  $"\overset{\bullet}{\blacktriangle}$ ". - Rescatar datos IJA: Copia la instalación final del último borrador IJA del mismo solicitante.

**¡OJO!** recuperar información de datos explotación, actualiza el Estudio de Viabilidad

Una vez cargada la información de los elementos productivos existentes para la explotación, puede editarlos según la situación final esperada

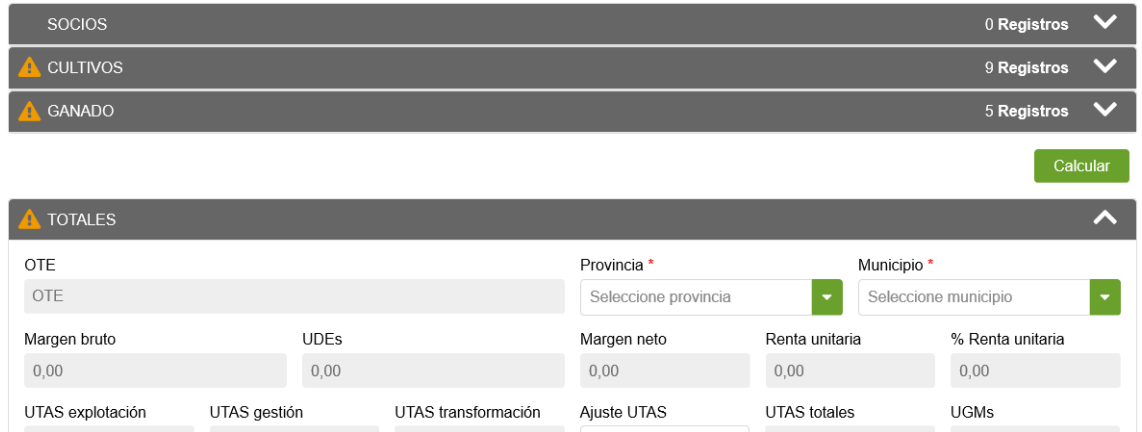

Pulsar sobre cada cabecera para mostrar/ocultar el bloque correspondiente. El icono " " indica aviso de que falta información.

#### **- Socios:**

Para introducir un socio habrá que hacer clic en: + Añadir socio

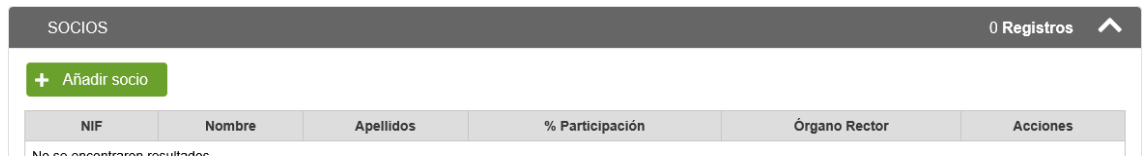

Tras seleccionar "Añadir socio", nos encontramos con la siguiente pantalla:

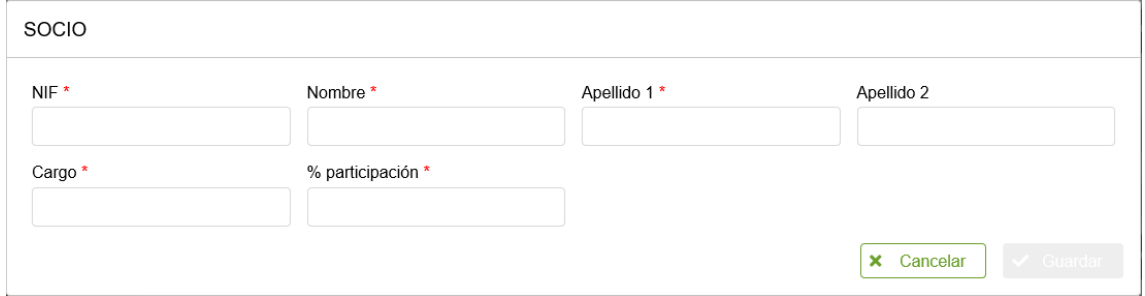

Deberán indicarse los socios presentes en la sociedad indicando los siguientes datos: NIF, Nombre, fecha de nacimiento, sexo, % de participación y cargo en el órgano rector.

En el caso de entidades jurídicas se deberán incluir la totalidad de las personas socias y, por lo tanto, sus participaciones deberán sumar 100, excepto en las cooperativas, donde solamente se introducirán los datos de los miembros del consejo rector.

Si queremos "Editar" o "Eliminar" un registro, pulsar el icono "i " y elegir la opción correspondiente.

#### **- Cultivos:**

Para introducir un cultivo habrá que hacer clic en: + Añadir cultivo

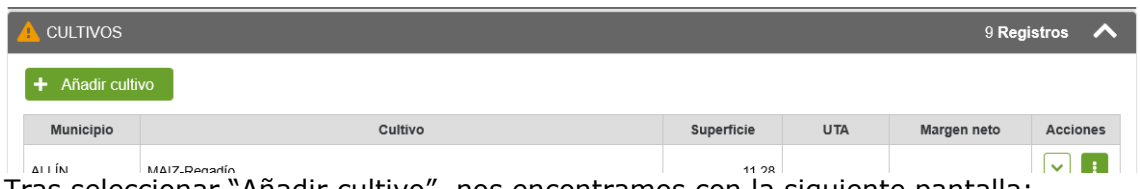

Tras seleccionar "Añadir cultivo", nos encontramos con la siguiente pantalla:

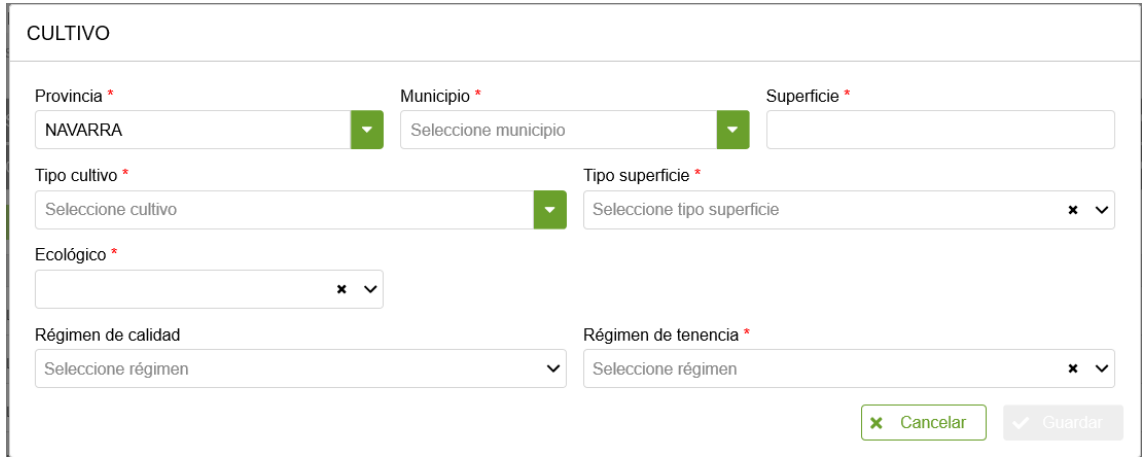

Nos da la opción de seleccionar entre cultivos de secano o de regadío definidos en REAN. Deben rellenarse provincia, municipio, cultivo, superficie y régimen de tenencia.

En el caso de que el cultivo introducido se produzca en ecológico habrá que marcar el check correspondiente. Si además el cultivo está adscrito a algún régimen de calidad, se seleccionará del desplegable disponible.

Será muy importante señalar la producción en ecológico y/o en regimenes de calidad, para que se haga el cálculo automático por la aplicación de las UTAS en ecológico y en regimenes de calidad, para que sean tenidas en cuenta en el baremo en los apartados detallados en la base 8.2.f) y base 8.2.i) respectivamente, en la norma.

Si queremos "Editar" o "Eliminar" un registro de la tabla de cultivos, pulsar el icono " i " y elegir la opción correspondiente.

#### **- Ganados:**

Para introducir un ganado habrá que hacer clic en: + Añadir ganado

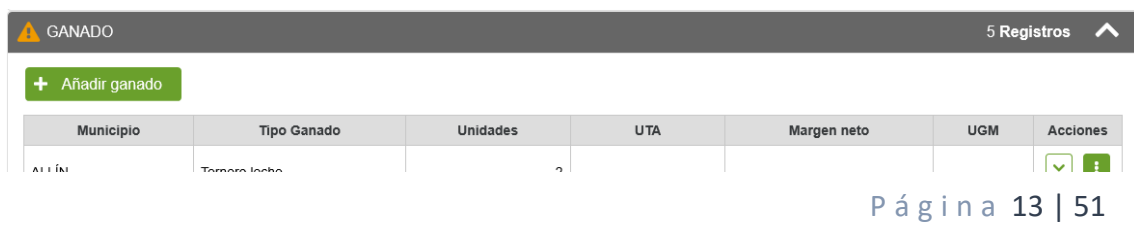

#### Tras seleccionar "Añadir ganado", nos encontramos con la siguiente pantalla:

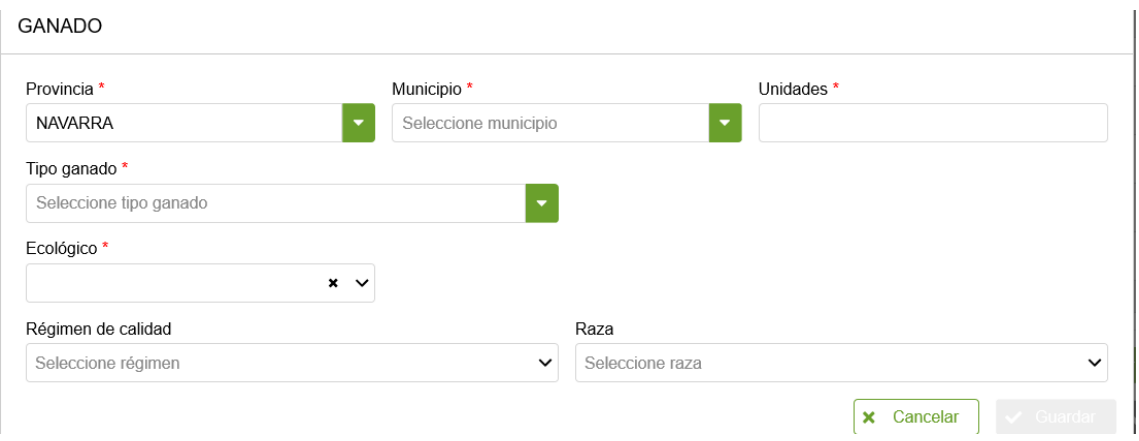

Nos da la opción de seleccionar los ganados definidos en REAN. Deben rellenarse provincia, municipio, ganado y unidades. Si prevee tener algún ganado de razas autóctonas, habrá que señalarlo. Además si estará adscrito a algún régimen de calidad, se seleccionará del desplegable disponible.

Será muy importante señalar la producción en razas autóctonas/colmenas y/o en regimenes de calidad, para que se haga el cálculo automático por la aplicación de las UTAS en Razas y en Regímenes de calidad, para que sean tenidas en cuenta en el baremo en los apartados detallados en la base 8.2.f) y base 8.2.i) respectivamente, en la norma.

Si queremos "Editar" o "Eliminar" un registro de la tabla de ganados, pulsar el icono " i " y elegir la opción correspondiente.

#### **- Totales:**

En este punto se calculan, de manera automática, una serie de parámetros económicos que describen la viabilidad económica de la explotación. Estos son; Margen bruto, Margen neto, UTAS (previstas, gestión, totales, ecológico, régimen de calidad, razas), UDEs renta unitaria de trabajo y el % que supone la Renta unitaria de trabajo respecto Renta de referencia (Renta de referencia 2022 - 31.502,93 euros).

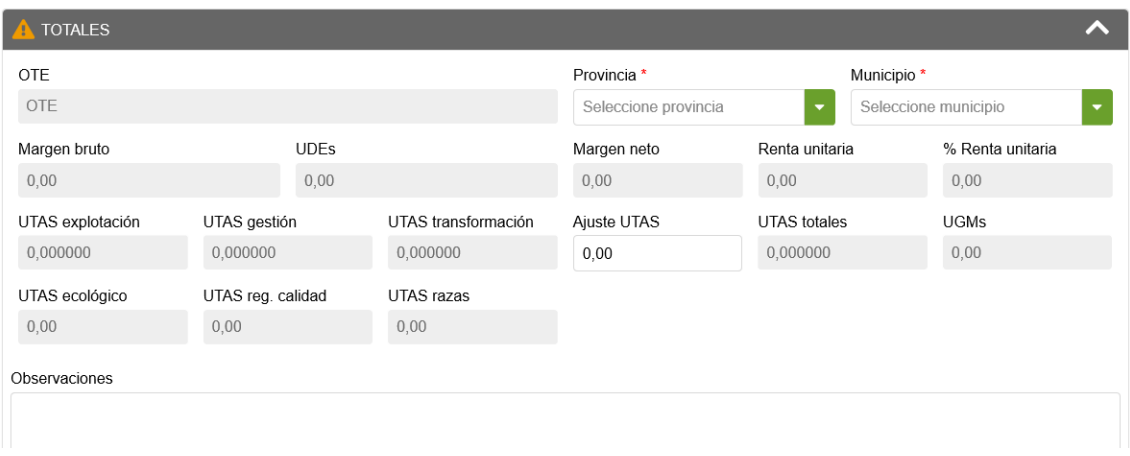

Siempre que se modifique la información de las tablas de Cultivos o Ganados, es necesario recalcular los totales. Para ello, pulsar el botón " Calcular ".

El único dato editable son la provincia, el municipio y las **UTAS ajuste**. Estas UTAS se refieren a las de transformación que aparecen la ficha REAN. Si se prevén, hay que introducirlas. **Pulsar "Guardar" para almacenar las modificaciones.**

También hay un campo de observaciones por si se quiere hacer algún comentario respecto a los datos de la Instalación final. Si se introducen UTAS ajuste, es obligatorio indicar el motivo.

#### <span id="page-14-0"></span>3.6 Completar datos del Plan Empresarial

En esta pestaña, se encuentra toda la información respecto al Plan empresarial. Son mayoritariamente cuadros de texto para que la persona solicitante indique:

 **Antecedentes**: situación en la que se encuentra el solicitante antes de la instalación como joven. Existe un campo para que el solicitante aporte cualquier información respecto a situación inicial que crea oportuna.

 **Objetivos de la incorporación al sector agropecuario**: Objetivos personales, agronómicos-productivos, laborales y de generación de empleo, comerciales y medio-ambientales.

 **Motivación de la solicitud de la ayuda.** En relación con los objetivos que se describan en el punto anterior, la solicitud deberá estar suficientemente motivada, para ello en este apartado se describirá la situación anterior al inicio de instalación, el motivo de su decisión de instalarse como joven agricultor, vinculación con el sector, origen de los elementos productivos que van a constituir la explotación prevista (origen familiar, cesión de terceros, adquisición de nuevos efectivos productivos, combinación de las anteriores…) para poder gestionar una explotación viable. Perspectivas de futuro tras la incorporación al sector.

 **Compromisos durante el proceso de instalación**: a los 9 meses, a los 15 meses y a los 27 meses de la concesión se hará una comprobación, tanto documental como en la propia explotación, del desarrollo y de los principales hitos del plan empresarial aprobado, según se indica en la base 16 de las bases reguladoras. En este punto la persona beneficiaria deberá indicar a que se compromete en cada uno de estos 3 periodos.

# <span id="page-14-1"></span>3.7 Completar datos del Estudio de Viabilidad

Una vez completada la información de "Datos Explotación", pasamos a la pestaña de "Estudio de Viabilidad".

En esta pantalla se introducen diferentes valores que permiten analizar la viabilidad o no **de la explotación final prevista**. Para ello, se recopilan los siguientes datos:

#### **iiiIMPORTANTE!!!**

El estudio de Viabilidad utiliza los datos introducidos en la pestaña de **"Datos Explotación"**. Cualquier modificación en esa pestaña, **recalcula el estudio de viabilidad**.

Para facilitar la introducción de los datos, existe la **posibilidad de copiar** la definición del estudio de viabilidad. Se ofrece la siguiente posibilidad:

#### - **SITUACIÓN FINAL:**

o **Rescatar datos de solicitud IJA:** Permite copiar la información desde el estudio de viabilidad final del último borrador, asociado al mismo solicitante, del tipo seleccionado.

Al copiar un estudio de viabilidad, sólo se copiarán los registros que **sean coherentes con los elementos introducidos en Datos de Explotación**

#### **1.- MANO DE OBRA:**

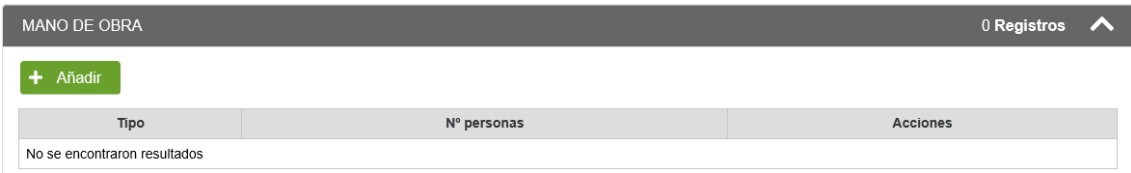

Al pulsar en el botón añadir, sale la siguiente ventana:

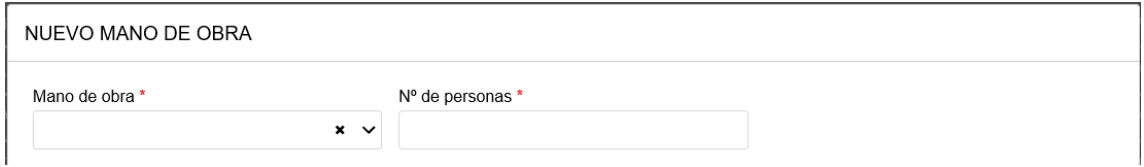

#### **2.- AMORTIZACIONES:**

Este bloque se desglose en 3 conceptos: "Construcciones e instalaciones", "Maquinaria y equipos" y "Cultivos permanentes".

#### **2.1.- Construcciones e instalaciones:**

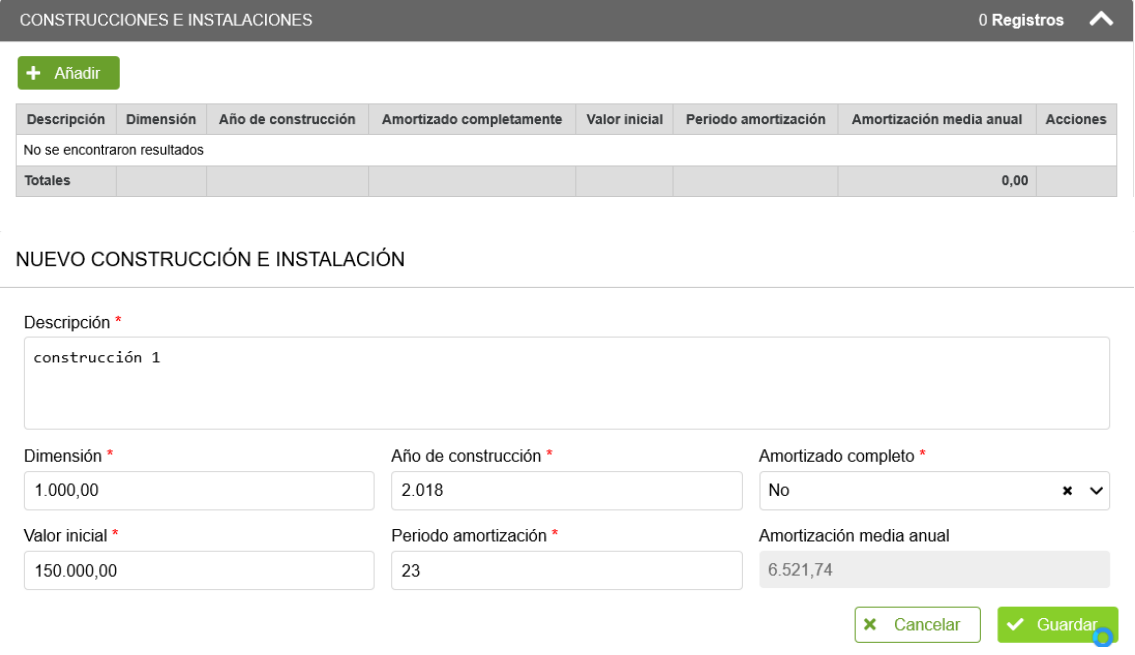

Al pulsar añadir, se debe indicar el concepto, dimensión, año de construcción, valor inicial, periodo de amortización y si está pendiente de amortizar. Caso de no estar amortizado, se calcula la amortización media anual.

# **2.2.- Maquinaria y Equipos:**

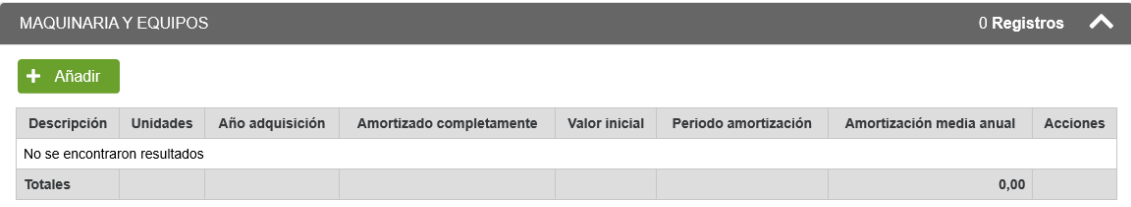

#### NUEVO MAQUINARIA Y EQUIPO

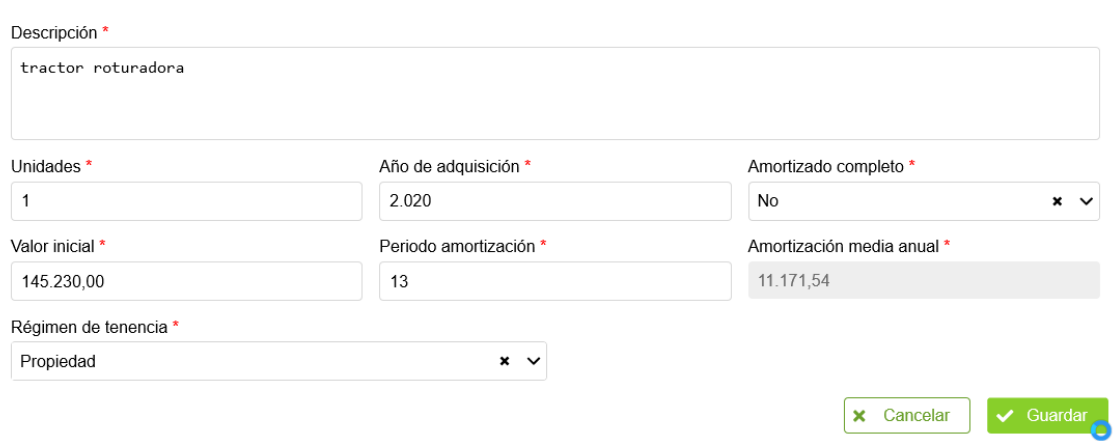

Al pulsar añadir, se debe indicar el concepto, unidades, año de adquisición, valor inicial, régimen de tenencia, periodo de amortización y si está pendiente de amortizar. Caso de no estar amortizado, se calcula la amortización media anual.

#### **2.3.- Cultivos permanentes:**

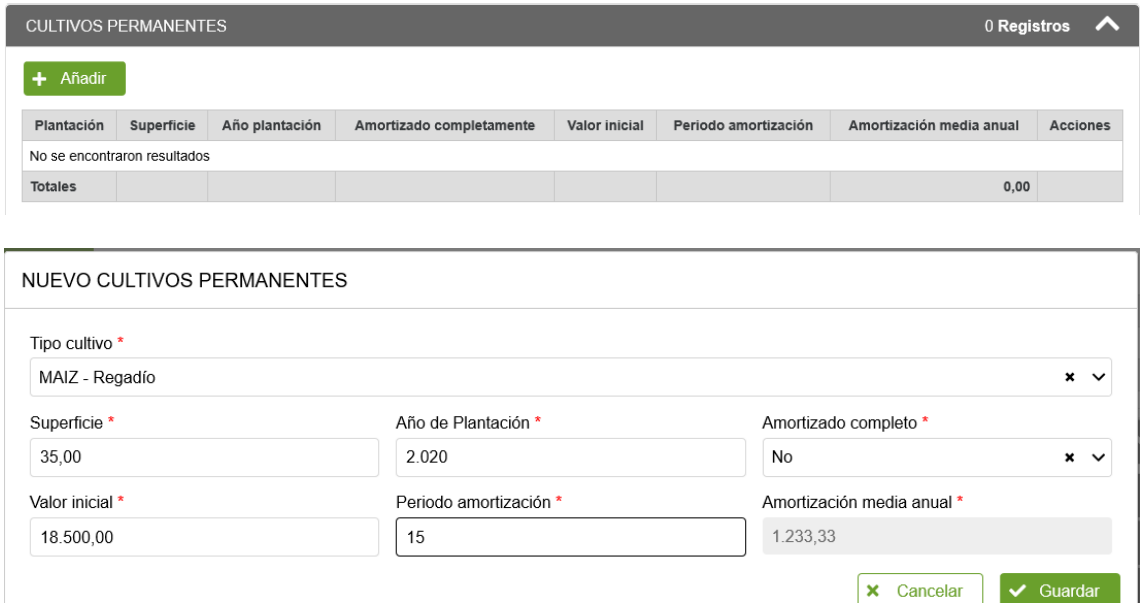

Al pulsar añadir, se debe seleccionar en **"Tipo cultivo" entre los definidos en la pestaña "Datos explotación" para Instalación Final**. Indica la superficie, año de plantación, valor inicial, periodo de amortización y si está pendiente de amortizar. Caso de no estar amortizado, se calcula la amortización media anual.

#### **3.- GASTOS:**

Este bloque se desglose en 3 conceptos de gastos: "Gastos Directos de Cultivos", "Gastos Directos de Ganados" y "Otros gastos".

### **3.1.- Gastos directos de cultivo:**

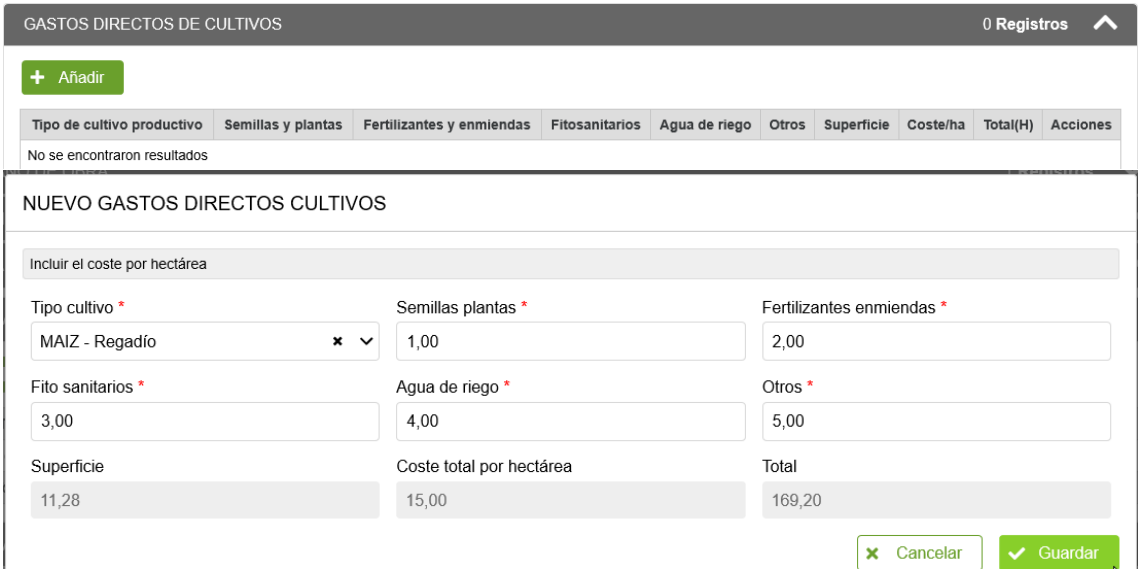

Al pulsar añadir, se debe seleccionar en **"Tipo cultivo" entre los definidos en la pestaña "Datos explotación" para Instalación Final**. Se debe indicar el COSTE POR HECTAREA de cada uno de los conceptos.

Se calculan automáticamente los totales, tomando como base el total de hectáreas definidas en "Datos explotación" para el tipo de cultivo seleccionado. **3.2.- Gastos directos de ganado:**

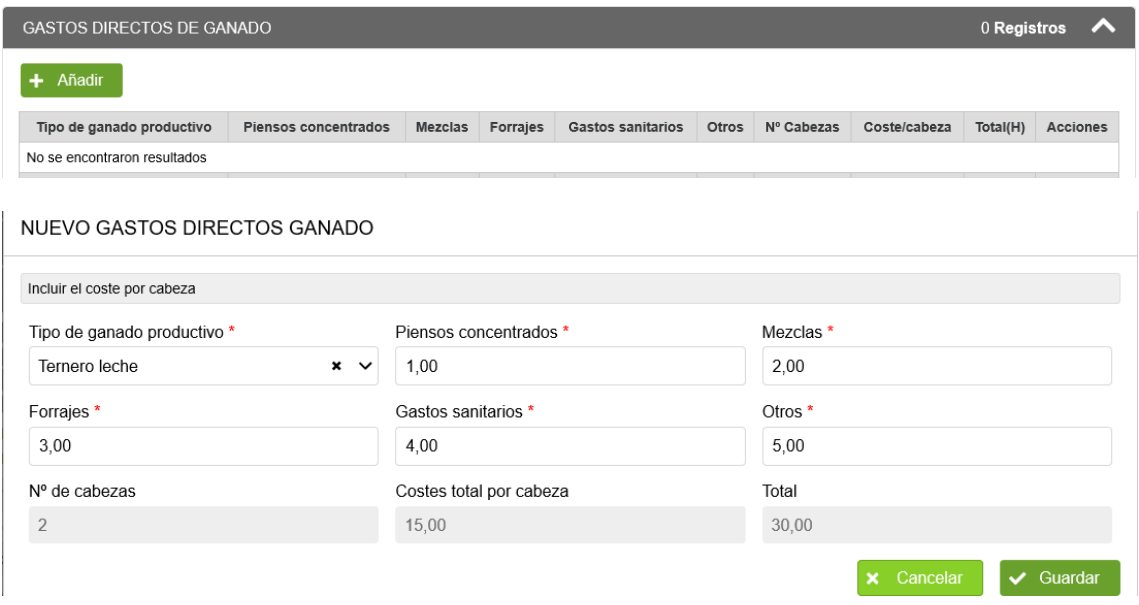

Al pulsar añadir, se debe seleccionar en **"Tipo de ganado productivo" entre los definidos en la pestaña "Datos explotación" para Instalación Final**. Se debe indicar el COSTE POR CABEZA de cada uno de los conceptos.

Se calculan automáticamente los totales, tomando como base al total de cabezas definidas en "Datos explotación" para el ganado seleccionado.

#### **3.3.- Otros gastos:**

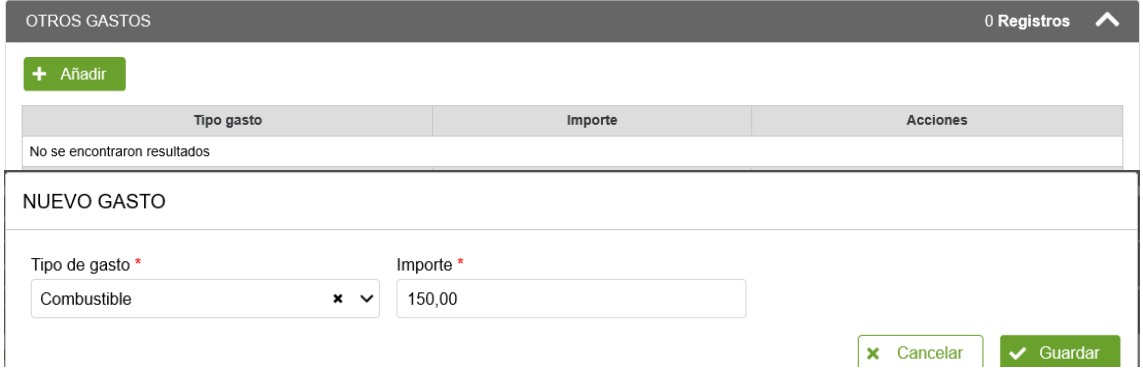

Al pulsar añadir, se debe seleccionar en el Tipo de gasto y el importe.

# **4.- DIAGNOSTICO DE LA VIABILIDAD:**

Refleja los ingresos que se generan. Este bloque se desglose en 3 conceptos de ingresos: "Rendimiento Actividad Productiva Cultivos", "Rendimiento Actividad Productiva Ganado" y "Ingresos subvención".

#### **4.1.- Rendimiento Actividad Productiva Cultivos:**

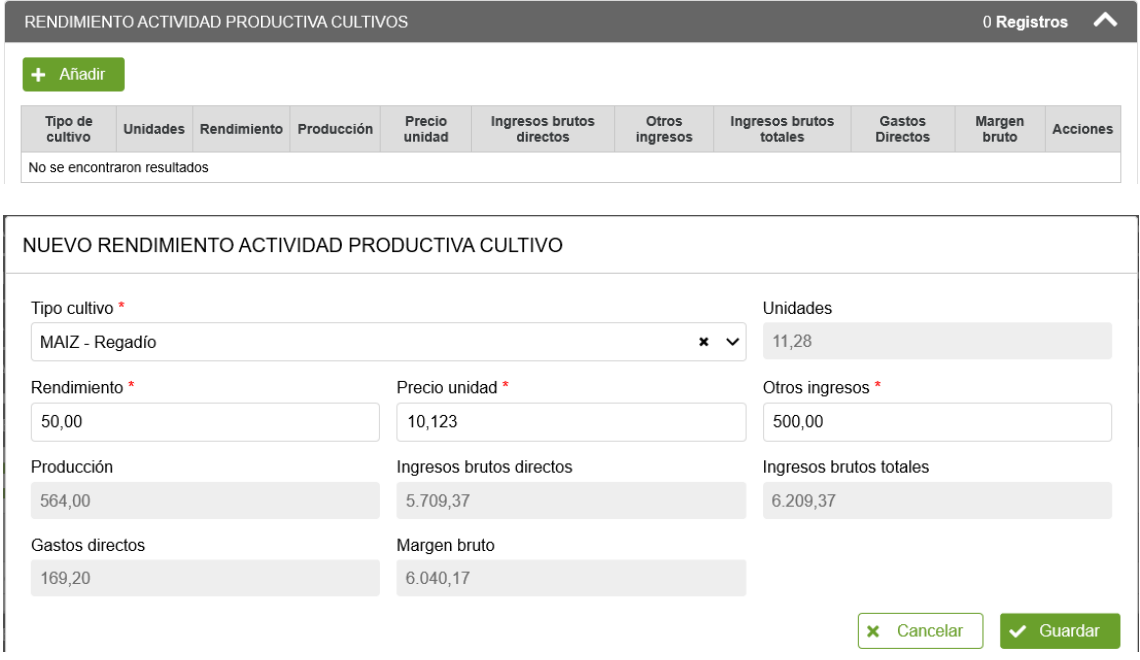

Al pulsar añadir, se debe seleccionar en **"Tipo cultivo" entre los definidos en la pestaña "Datos explotación" para Instalación Final**. Se recupera automáticamente la Superficie. Debe indicarse el rendimiento, precio unitario y otros ingresos generados.

Se calculan automáticamente los ingresos brutos y margen bruto. Para eso, se tienen en cuenta los gastos directos del cultivo (punto 3.1). Si se modifican los gastos, se recalcula.

#### **4.2.- Rendimiento Actividad Productiva Ganado:**

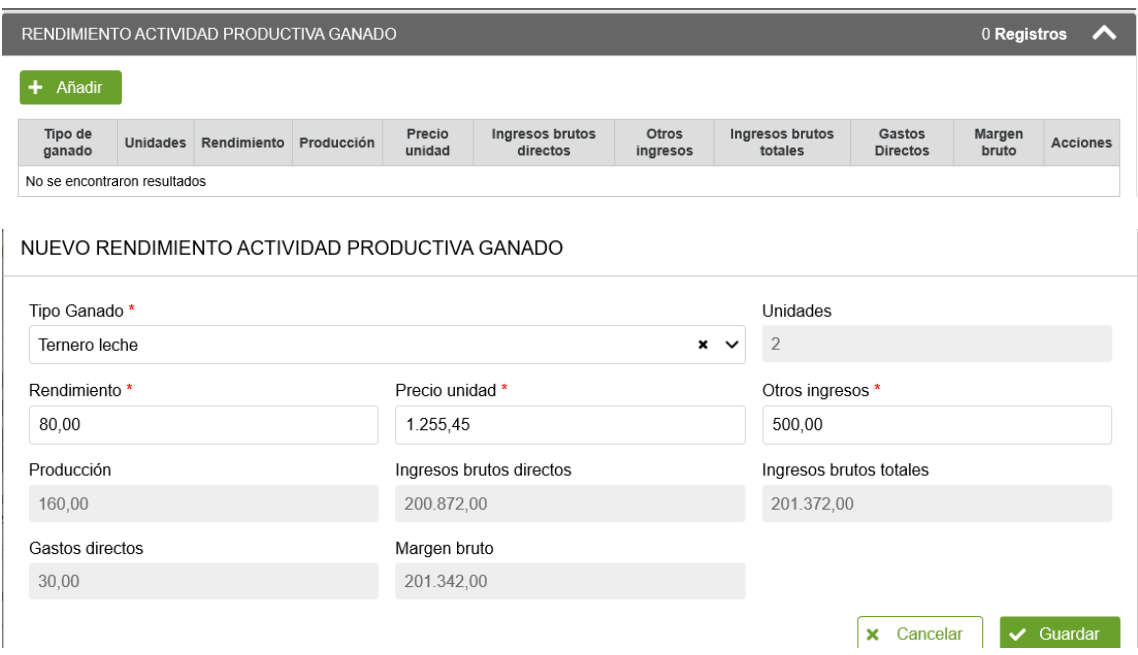

Al pulsar añadir, se debe seleccionar en **"Tipo ganado" entre los definidos en la pestaña "Datos explotación" para Instalación Final**. Se recupera automáticamente las unidades. Debe indicarse el rendimiento, precio unitario y otros ingresos generados.

Se calculan automáticamente los ingresos brutos y margen bruto. Para eso, se tienen en cuenta los gastos directos del ganado (punto 3.2). Si se modifican los gastos, se recalcula.

#### **4.3.- Ingresos Subvención:**

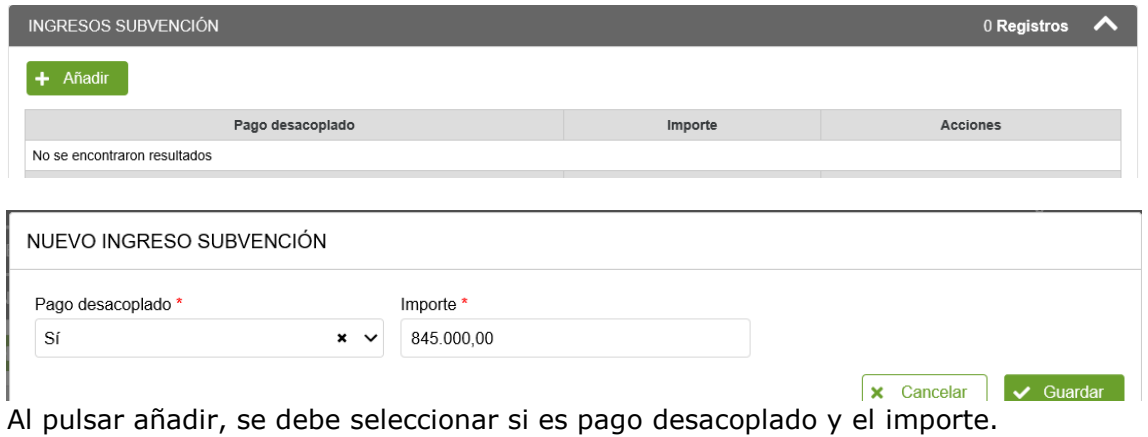

#### **5.- TOTALES:**

Estos datos se van rellenando automáticamente conforme se cumplimentan las tablas anteriores. Se pueden indicar observaciones al EV.

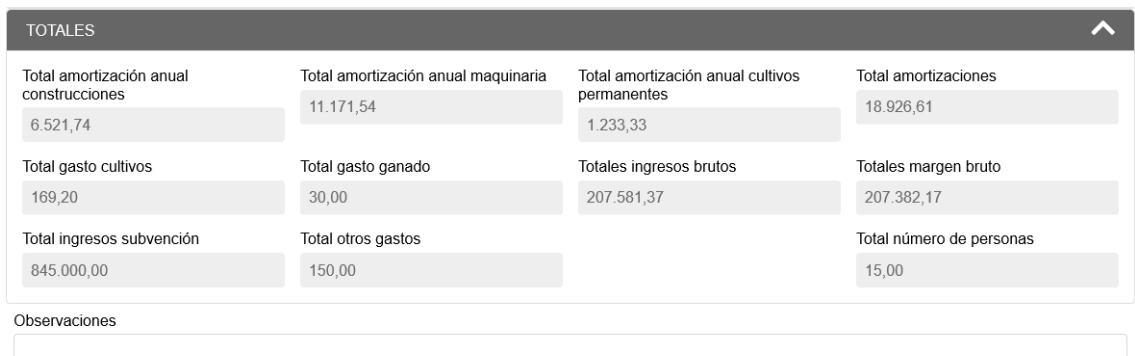

### **6.- VIABILIDAD DE LA EXPLOTACIÓN:**

Estos datos se van rellenando automáticamente conforme se cumplimentan las tablas anteriores. Obtiene el resultado económico de la actividad en función de la información que se ha ido proporcionando.

Puede exportar las tablas del Estudio de Viabilidad a un fichero PDF para almacenar una copia de la información introducida. Para ello, pulsar el botón "Exportar a PDF".

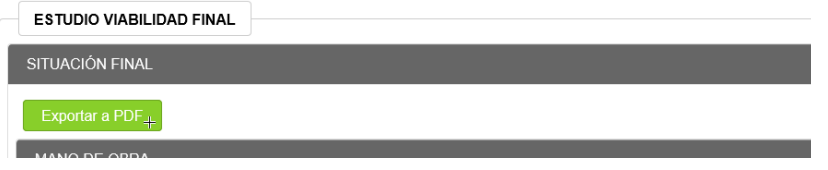

#### <span id="page-20-0"></span>3.8 Completar datos de Documentos

Este apartado ha cambiado respecto a la anterior aplicación de Captura. **La documentación deberá aportarse en el momento de registrar de la Solicitud** (Apartado 5).

En el caso de Proyectos o Memorias grandes, puede presentar documentación en *Consigna*. En tal caso, el solicitante deberá indicar el número de proyecto y la clave.

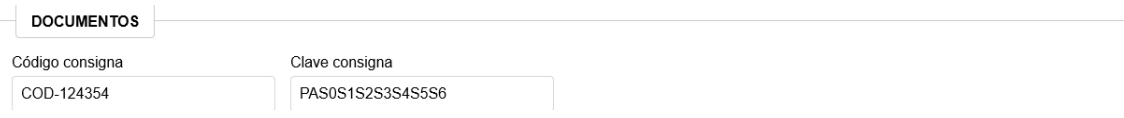

Tras rellenar la información, **pulsar "Guardar" para almacenar los datos**.

# **NOTA IMPORTANTE:**

Si se introducen datos en algún campo de formulario y no se ha realizado el guardado de la información, al salir de la pantalla, se muestra un mensaje de aviso indicando que si sale perderá los cambios no guardados.

Por ejemplo, si incluimos observaciones se habilita el botón "Guardar". Si intenta salir de pantalla sin haber guardado, por ejemplo pulsando en el menú superior:

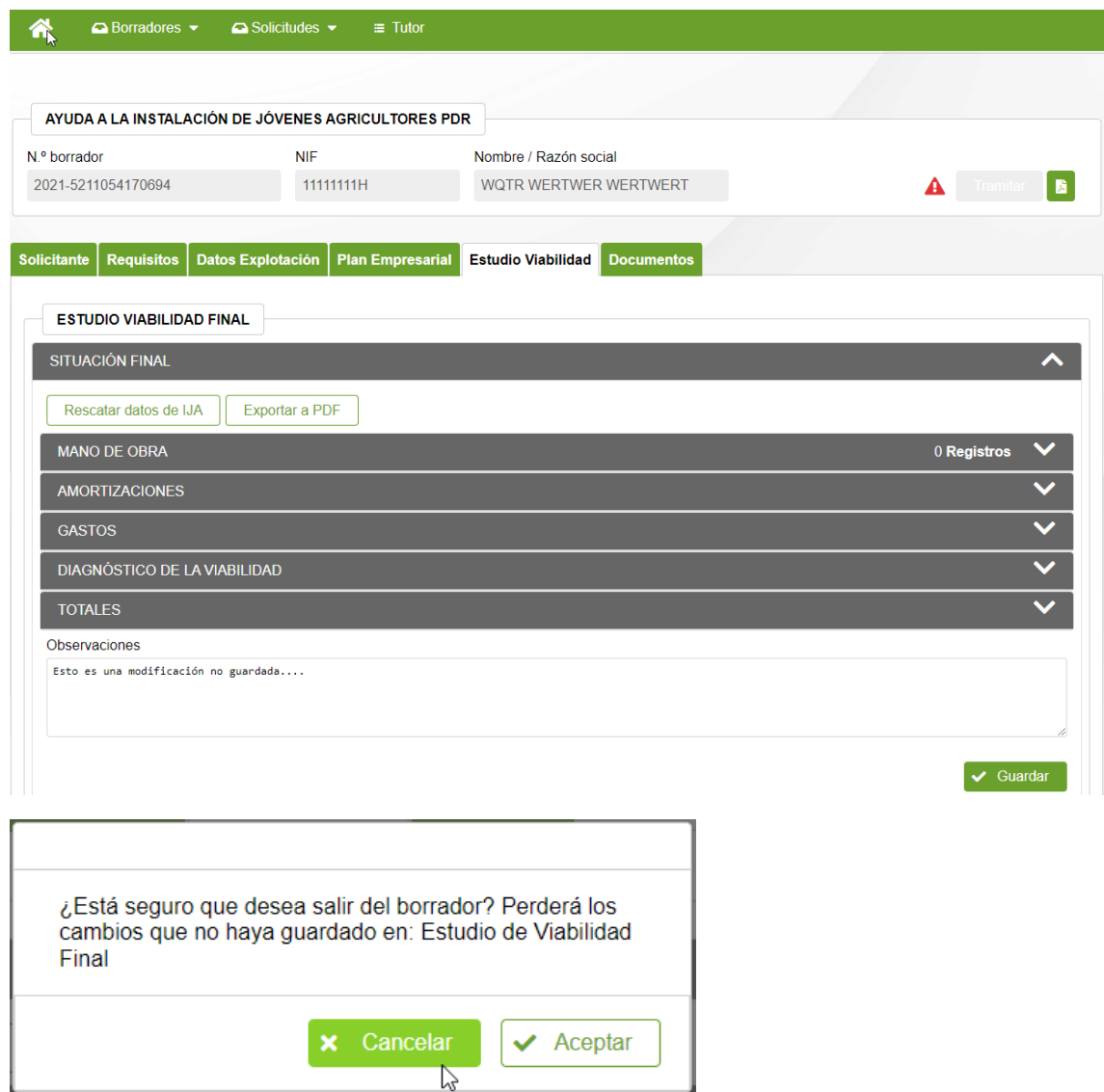

Si pulsa "Aceptar" abandonará la página perdiendo los cambios. Si pulsa "Cancelar" permanecerá en el formulario, teniendo la posibilidad de pulsar el botón "Guardar" correspondiente.

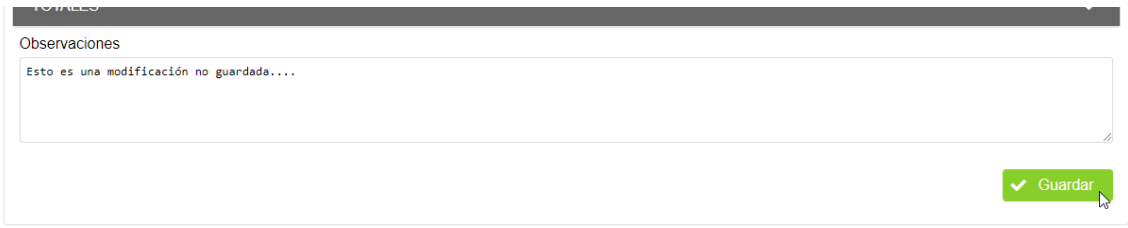

Del mismo modo, si intenta cerrar la aplicación con cambios pendientes, se muestra el siguiente aviso. Si pulsa "Cancelar" permanecerá en la pantalla.

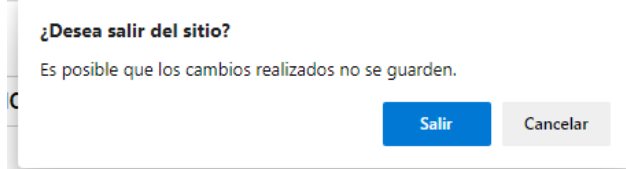

# <span id="page-22-0"></span>4. CONSULTAR BORRADORES

#### <span id="page-22-1"></span>4.1 Consulta

Esta pantalla permite localizar los **borradores pendientes de presentación para las convocatorias que tengan plazo de presentación activa**. Acceder a través del menú superior: Borradores > Consulta de borradores

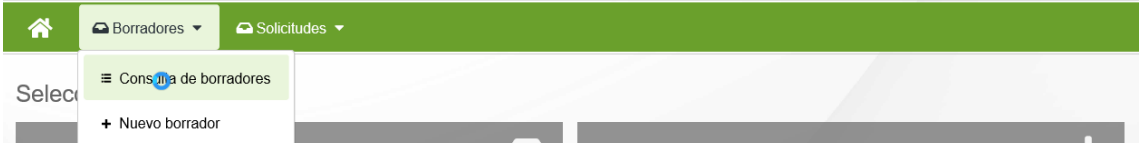

Se muestra la siguiente pantalla, que incluye los diferentes filtros para consultar borradores.

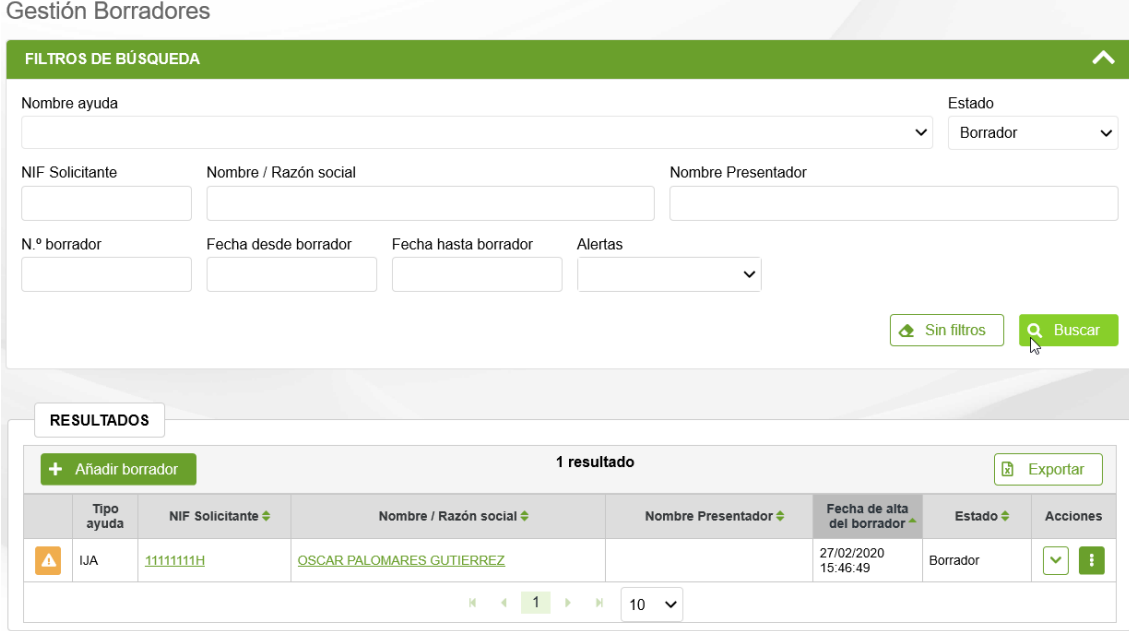

Se identifican 3 estados para la fase de Captura de una Solicitud:

- **Borrador**: fase en la que se pueden introducir los datos
- **Cancelado**: permite consultar la información de un borrador descartado
- **En tramitación**: Se ha iniciado el proceso de presentación de la solicitud.

Sólo se listan borradores en los que el solicitante es el usuario de la aplicación, o caso de tratarse de un operador, aquellos borradores asociados a su Entidad Colaboradora.

Se puede filtrar por varios criterios a la vez. Por defecto, sólo se muestran capturas en estado "Borrador".

Si se desea completar información de una captura, basta con pulsar en el NIF o nombre del solicitante. Sólo el estado "Borrador" permite editar la información recogida en Captura. El resto de estados sólo muestran la información en modo lectura.

#### <span id="page-23-0"></span>4.2 Restaurar una solicitud

En aquellos casos en los que se haya iniciado el proceso de Registrar una Solicitud (Apartado 5), pero no haya realizado la firma, existe la posibilidad de volver la solicitud en Trámite al estado "Borrador".

Para ello, localizar el borrador que se encuentre en estado "En Tramitación" y seleccione la opción "Restaurar".

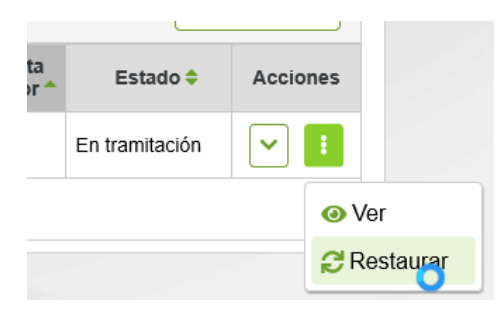

#### <span id="page-23-1"></span>4.3 Cancelar un borrador

Antes de registrar una solicitud existe la posibilidad de cancelar un borrador, por ejemplo por haber indicado un solicitante erróneo, o no se hubieran seleccionado los "CONSENTIMIENTOS" deseados. Para ello, seleccionar la opción "cancelar" e indicar los motivos de la cancelación.

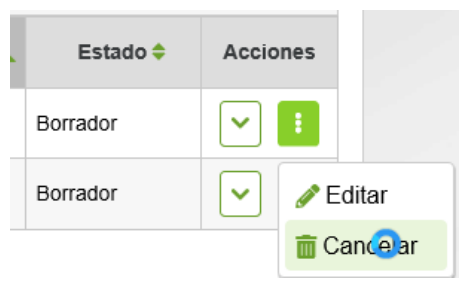

CANCELAR BORRADOR

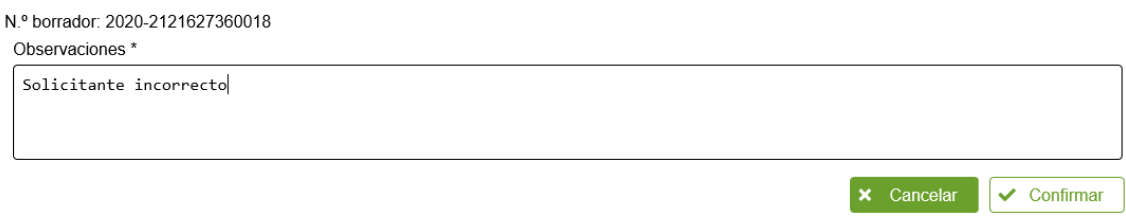

Recordar que se puede crear un nuevo borrador recuperando información de este borrador cancelado marcando la opción correspondiente

# <span id="page-24-0"></span>5. FIRMA Y REGISTRO DE LA SOLICITUD

#### <span id="page-24-1"></span>5.1 Descargar comprobante del borrador

En cualquier momento se puede imprimir un comprobante que incluye toda la información introducida en el borrador.

Si antes de tramitar la solicitud desea enviar un comprobante al solicitante, puede pulsar la opción de "Descargar resguardo":

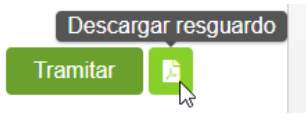

Al pulsar se abre una nueva pantalla en el navegador con la información. Según la configuración de su navegador puede que muestre un aviso de que está bloqueada la apertura de ventanas. Puede configurar su navegador para que no bloquee la apertura de ventanas del dominio de Gobierno de Navarra.

Generalmente donde se muestra la ruta de la página actual en el navegador se muestra a la derecha un icono rojo de bloqueo de la apertura de pantalla. Si pulsa sobre ella, habilite/permita para la página de Gobierno de Navarra.

Por ejemplo, en Microsoft Edge:

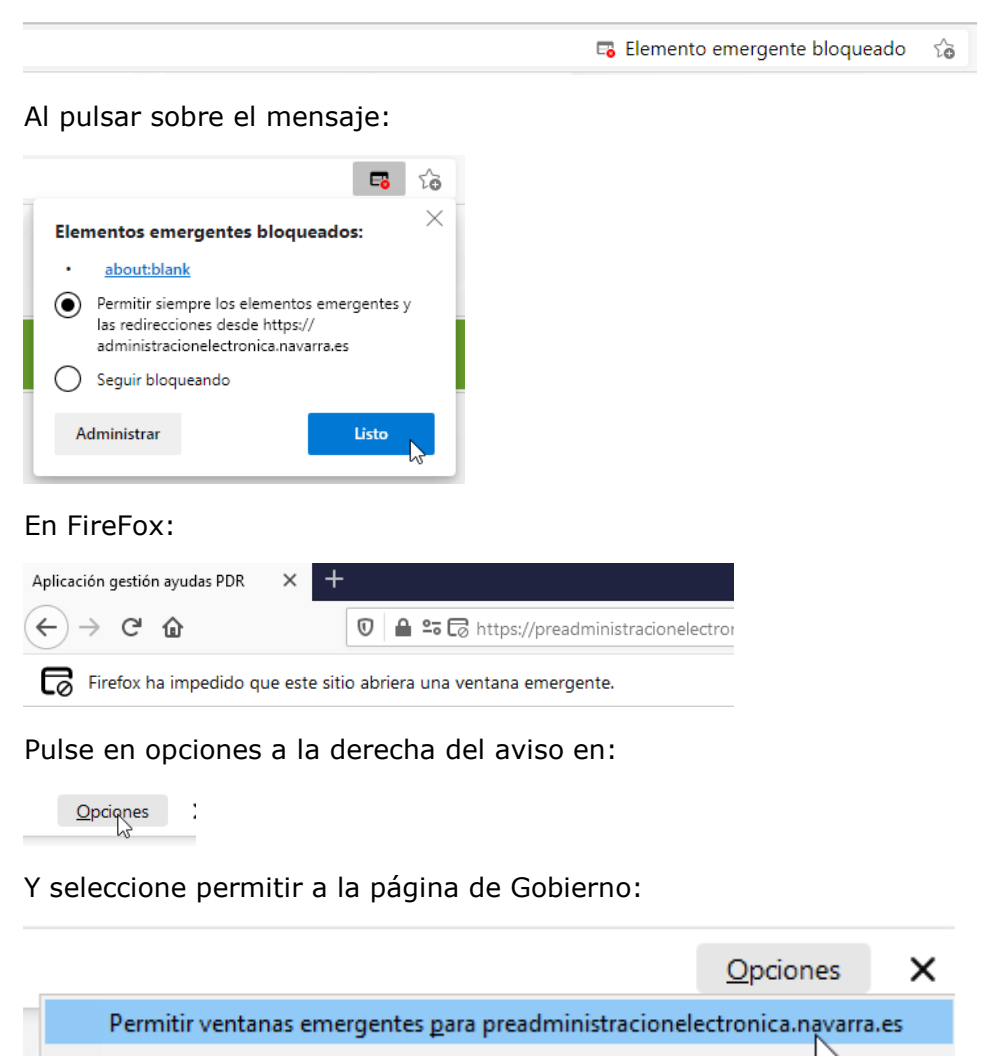

Si todo correcto, se muestra una nueva ventana que puede imprimirse, tanto en PDF como por la impresora ajustando a tamaño A4:

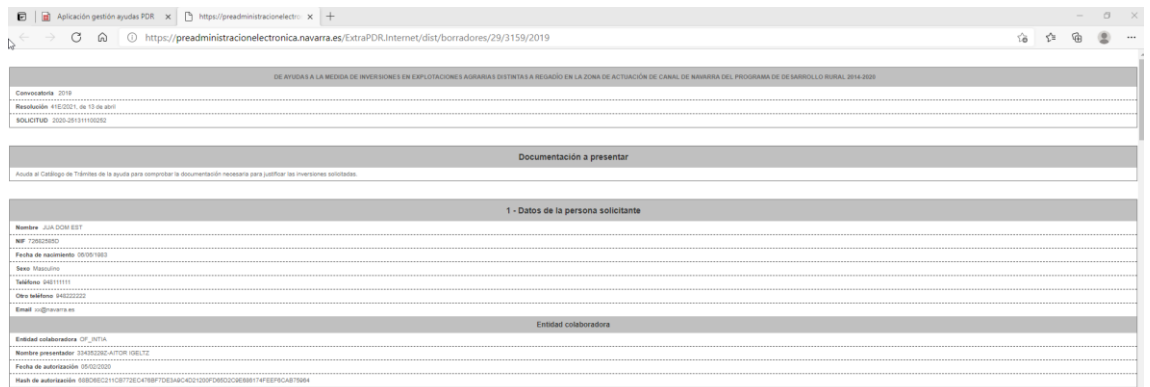

#### Según el navegador:

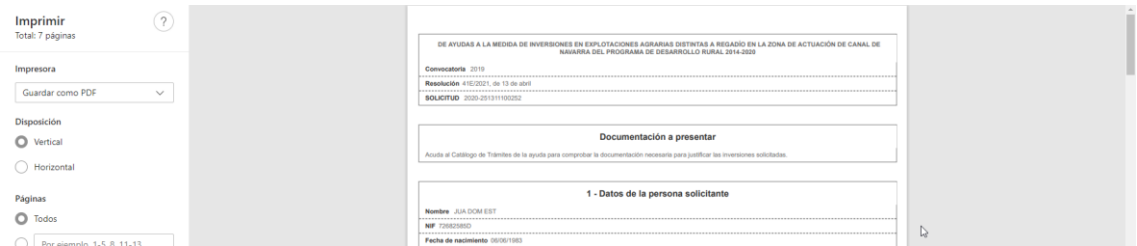

Seleccione guardar como PDF o en la impresora.

#### <span id="page-25-0"></span>5.2 Tramitar

Para que una solicitud sea tenida en cuenta esta tiene que ser registrada. Para ello, una vez completada toda la información, cuando estamos en estado borrador, tenemos que darle al botón "Tramitar".

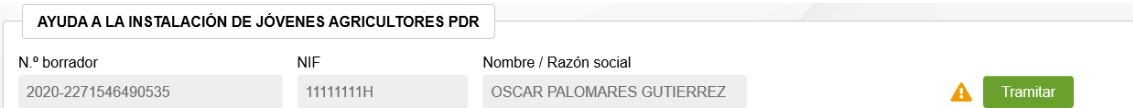

Se abre una nueva ventana, que nos lleva a un formulario de Registro General Electrónico de Navarra.

Lo primero que hay que hacer es autenticarnos con nuestro certificado digital, cl@ve o DNI+PIN

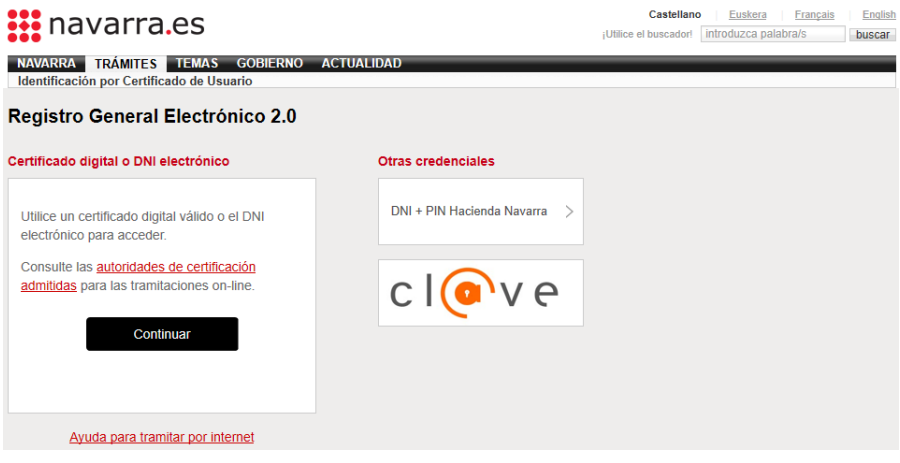

Una vez identificados, se muestra el primer paso, con información que identifica la instancia a presentar.<br>Avuda a la primera instalación de ióvence agricultores en el ma

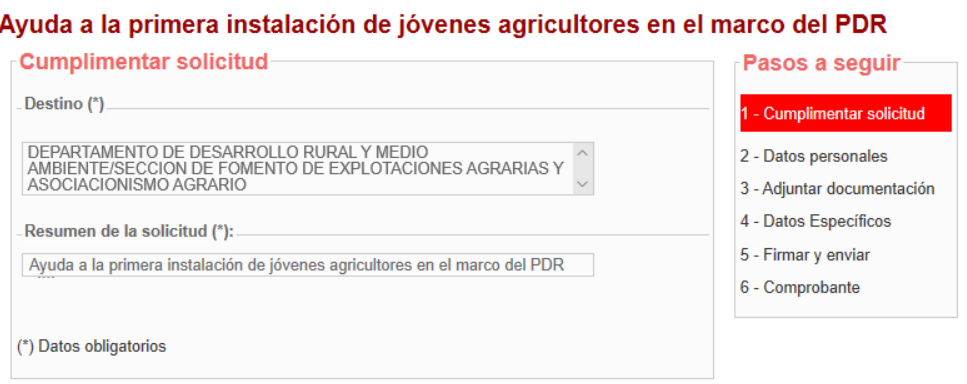

Al pulsar "Siguiente", se carga la información de la persona que ha accedido como presentador. En este caso se trataría del solicitante de la ayuda.

Anterior Siguiente

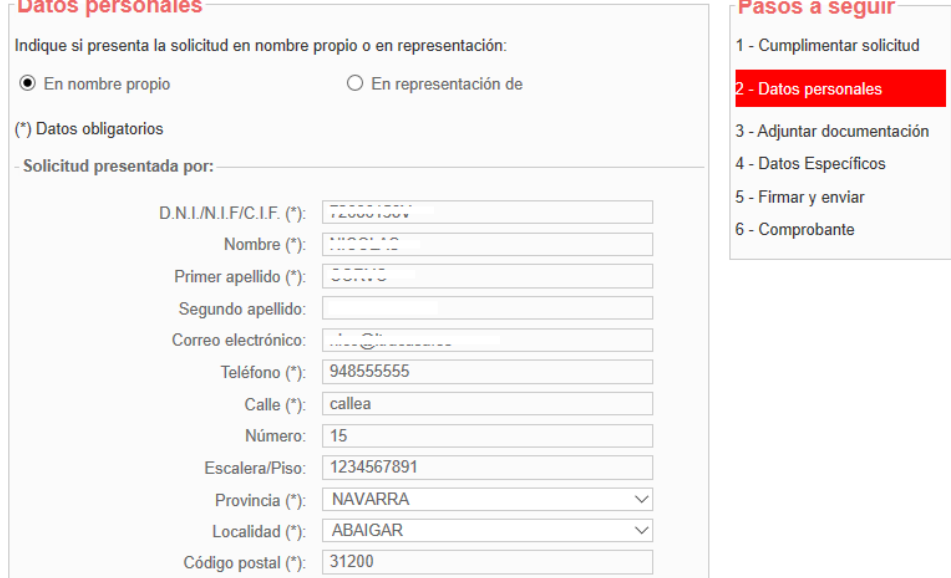

En el caso de tratarse de una solicitud tramitada por una Entidad Colaboradora, se carga la información del operador, y debe marcar "En representación de".

El operador debe asegurarse de indicar en los datos de correo electrónico, Teléfono y Dirección los correspondientes a la Entidad Colaboradora. NUNCA dejar los suyos particulares.

En este caso, deberá indicar los datos del solicitante, tal como los introdujo al rellenar el borrador:

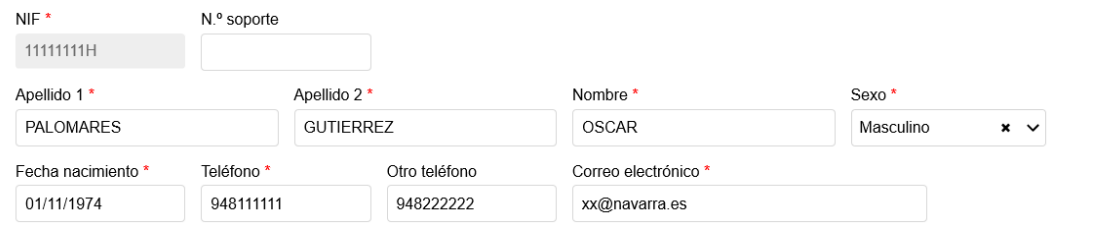

Dirección comunicación \* CALLE CL SIN NOMBRE1, 1ºA, 31000, ABÁIGAR, NAVARRA

### Debería introducirlo como:

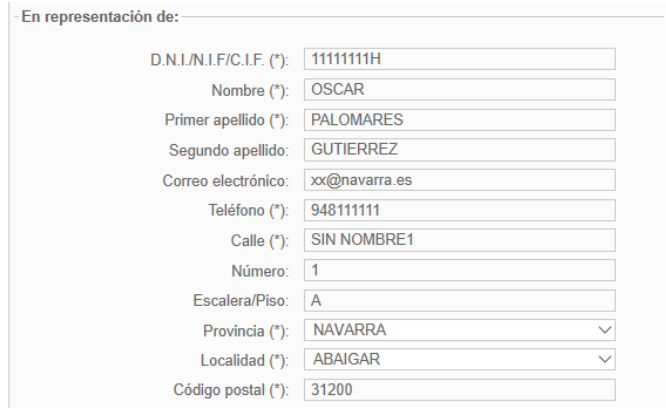

Pulsar "Siguiente"

En el paso 3, debería adjuntar toda la documentación que acompaña la solicitud:

# Ayuda a la primera instalación de jóvenes agricultores en el ma

#### ⊤Adjuntar documentación⊤

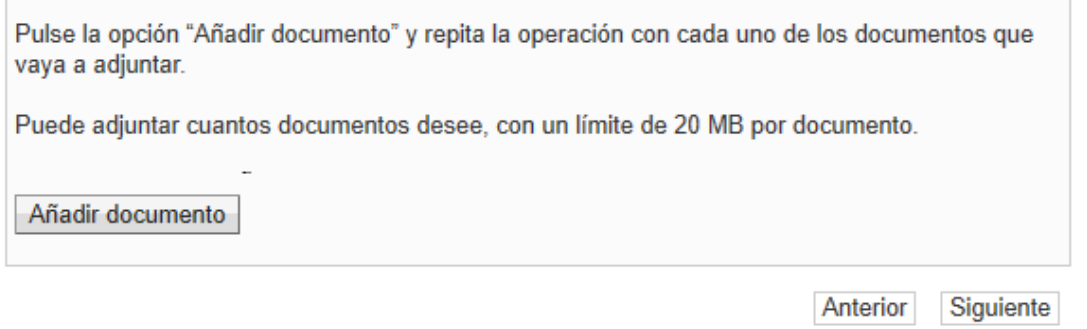

Pulsar "Siguiente"

En el paso 4, se le muestra la información cumplimentada en la solicitud:

Se verifica que exista un borrador pendiente de presentar, en el que conste sólo el solicitante.

Si está presentando la instancia una Entidad Colaboradora, se verifica que la Entidad Colaborada, a la que pertenece el operador, tenga un borrador pendiente de presentar para la persona representada.

Si no existe ningún borrador pendiente de registrar, se muestra el siguiente mensaje: Ayuda a la primera instalación de jóvenes agricultores en el marco del PDR

No se han encontrado datos para este borrador.

Si existe, se muestra la información distribuida en 5 pasos para que se comprueben los datos a presentar. Avanzar por la información pulsando "Anterior" y "Siguiente".

Si detecta alguna anomalía en algún dato, siempre puede cerrar la aplicación y volver a acceder a la aplicación de gestión de solicitudes, en la ruta indicada en el apartado 2 de este documento.

Siempre se muestran los avisos de incumplimientos y si procede, de la documentación que tenía que presentar en el paso 3. Siempre puede volver al paso anterior para adjuntarlos.

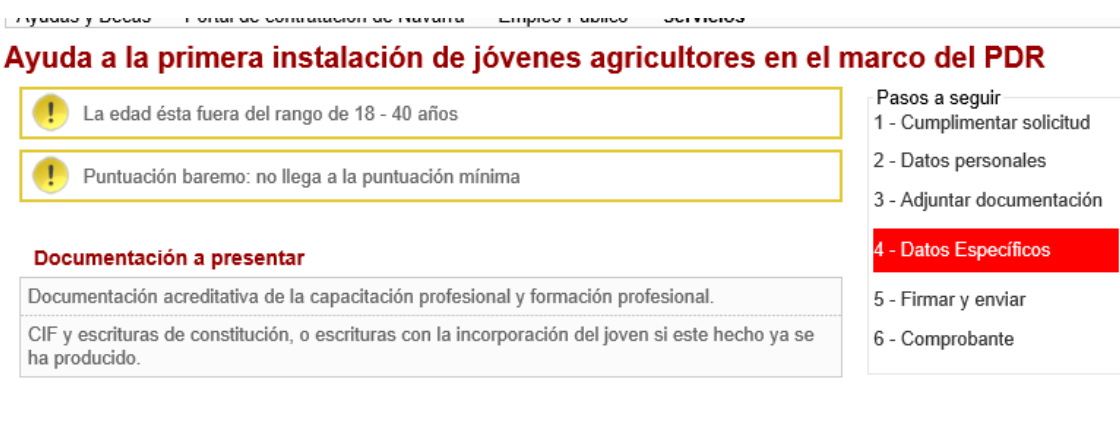

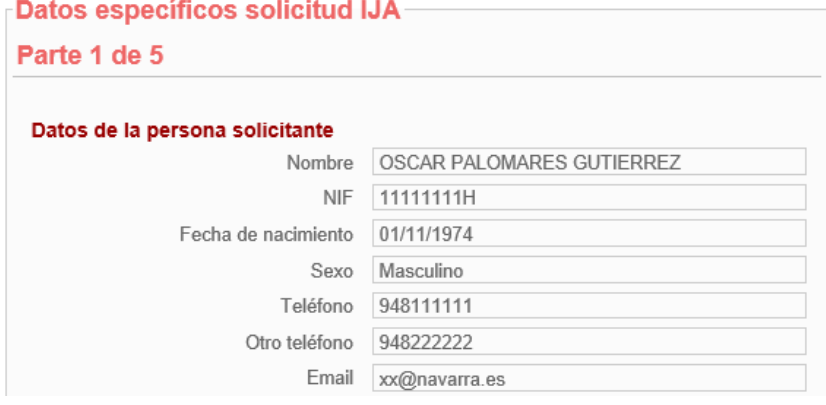

Por seguridad, una vez llega al último paso, el borrador pasa al estado "En Tramitación" y no se puede modificar la información desde la aplicación.

Se muestra un resumen con toda la información que se va a presentar en la solicitud. Si detecta que algún dato es incorrecto, deberá acceder a la aplicación de gestión de solicitudes y reactivar el borrador.

### Ayuda a la primera instalación de jóvenes agricultores en el marco del PDR

#### **Firmar y enviar**

#### Presentado por

D.N.I./N.I.F./C.I.F.: 11111111H Nombre: User11111111H Primer apellido: App11111 Segundo apellido: App21111 Correo electrónico: mail@mail.com

Datos de la solicitud

Destino: DEPARTAMENTO DE DESARROLLO RURAL Y MEDIO AMBIENTE/SECCION DE FOMENTO DE EXPLOTACIONES AGRARIAS Y ASOCIACIONISMO AGRARIO Resumen de la solicitud: Ayuda a la primera instalación de jóvenes agricultores en el marco del PDR Datos específicos:

DE AYUDAS A LA MEDIDA DE INSTALACIÓN DE JÓVENES AGRICULTORES DEL PROGRAMA DE DESARROLLO RURAL 2014-2020

Convocatoria 2019

Resolución 7E/2020, de 20 de febrero

SOLICITUD 2020-2271546490535

#### **Advertencias**

La edad ésta fuera del rango de 18 - 40 años

Puntuación baremo: no llega a la puntuación mínima

#### Documentación a presentar

Documentación acreditativa de la capacitación profesional y formación profesional.

CIF y escrituras de constitución, o escrituras con la incorporación del joven si este hecho ya se ha producido.

1 - Datos de la persona solicitante

Una vez se ha **comprobado que el contenido** del documento Solicitud que se va a "Firmar" **es correcto**, acceder al final del formulario y pulsa "Firmar y enviar".

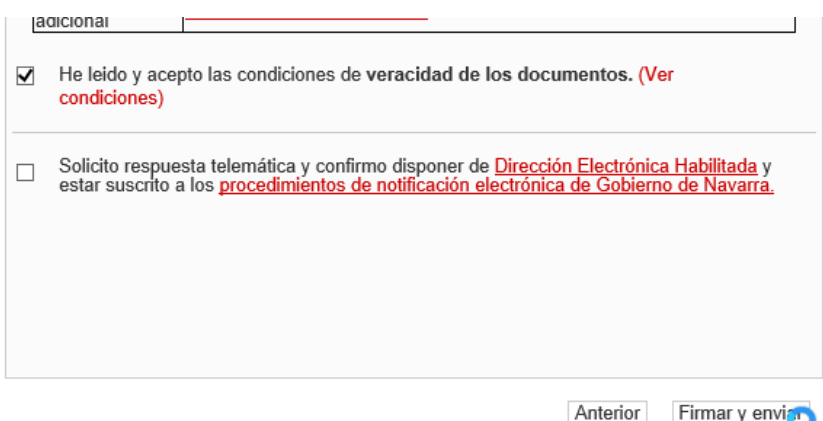

Al pulsar, desaparecen los botones, y si accedes al principio de la página, se está mostrando el mensaje de que se está procesando. Por favor, esperar, no refrescar la página.

- Pasos a sequir
- 1 Cumplimentar solicitud
- 2 Datos personales
- 3 Adjuntar documentación
- 4 Datos Específicos

#### - Firmar y enviar

6 - Comprobante

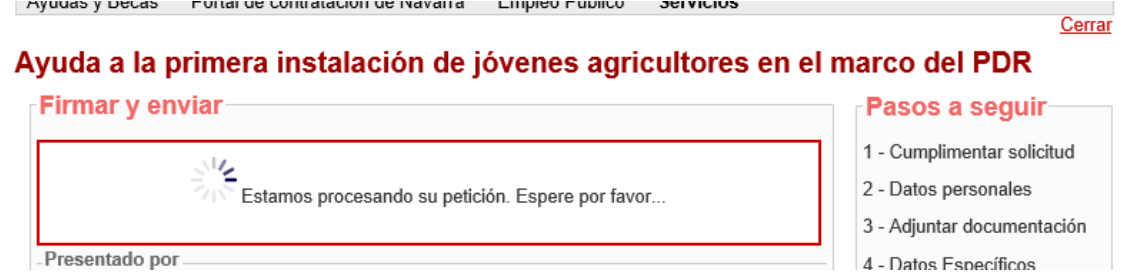

Si el proceso de firma ha ido correctamente, se carga la pantalla indicando el Nº de solicitud, y se envía por correo al presentador el "Justificante" de la entrega.

#### Ayuda a la primera instalación de jóvenes agricultores en el marco del PDR

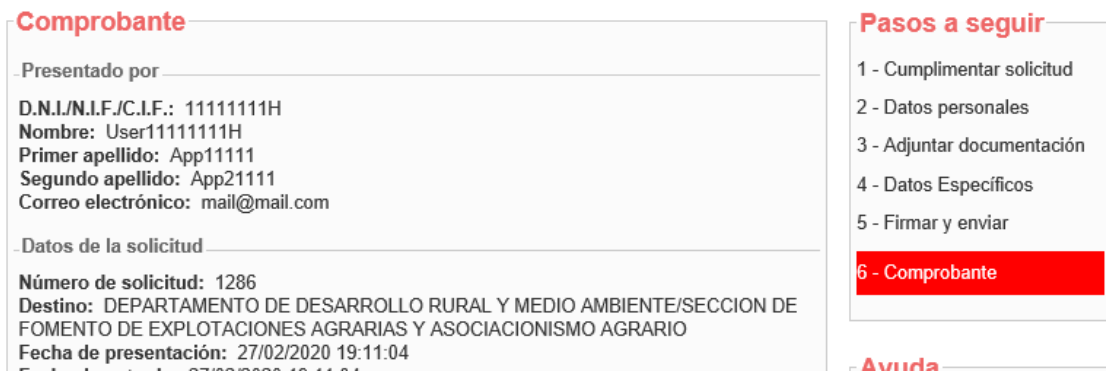

Esto ha registrado la solicitud en el Registro de Entrada de Gobierno de Navarra. Al final de la pantalla, existe un botón "Imprimir" que permite descargar un documento PDF acreditativo de su solicitud.

De igual modo, en cualquier momento, es consultable desde Registro General Electrónico, tanto por el Operador, como por el solicitante de la ayuda.

En la aplicación, la solicitud queda en estado "En Tramitación" hasta que sea recibido por los técnicos de la Sección.

# <span id="page-31-0"></span>6. CONSULTAR SOLICITUDES

#### <span id="page-31-1"></span>6.1 Consulta

Una vez que una solicitud ha sido presentada, se deriva a la Sección para tramitar el expediente correspondiente. **La solicitud ya no puede ser modificada**.

Mientras no se cree el expediente, la solicitud está registrada, en estado "En Tramitación". Una vez se pone a disposición de la sección, se genera un número de expediente único y pasa a estar en estado "Gestión".

Esta pantalla permite localizar las solicitudes registradas y consultar la información que se presentó en borrador. A partir de ahora, toda referencia relativa a la solicitud debe realizarse mediante el número de Expediente asociado.

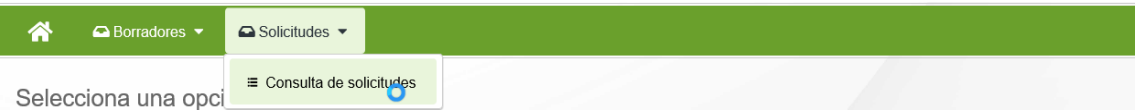

Se muestra la siguiente pantalla, que incluye los diferentes filtros para consultar las solicitudes que se han ido presentando para las diferentes convocatorias.

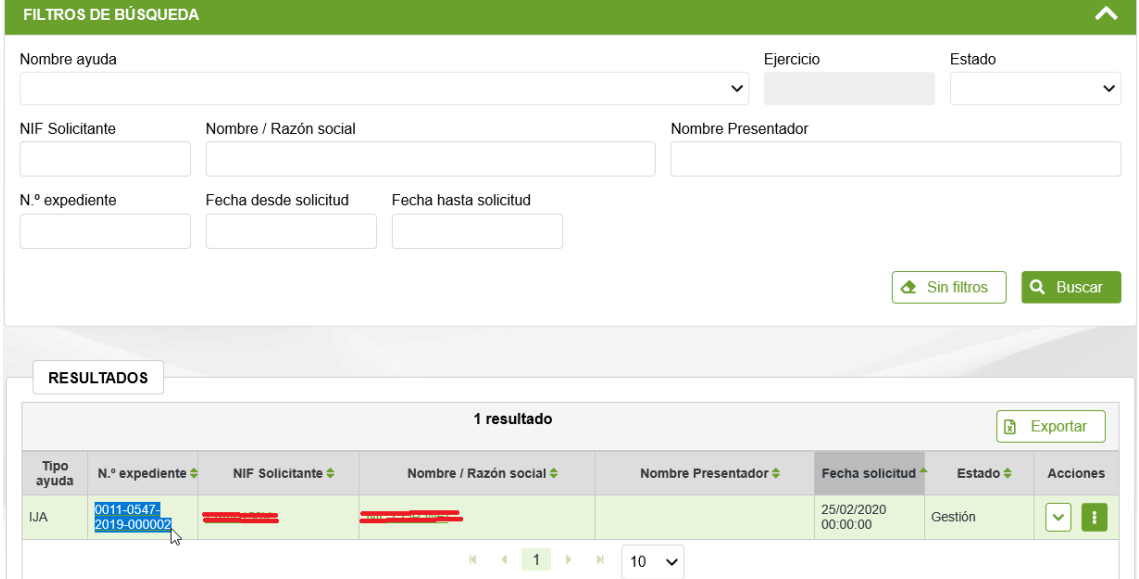

Se identifican 8 estados para la fase de Captura de una Solicitud:

- **Gestión**: la unidad tiene la solicitud y está analizando la información.
- **Pendiente de cancelar**: se ha solicitado renuncia a la solicitud.
- **Cancelado**: se ha renunciado a la solicitud antes de resolver.
- **Concedido:** se ha resuelto la convocatoria y la solicitud ha sido concedida.
- **Desestimado:** se ha resuelto la convocatoria y la solicitud ha sido desestimada, bien por incumplimientos o por insuficiencia presupuestaria.
- **Pendiente de anular**: se ha solicitado renuncia a la solicitud concedida.
- **Anulado:** se ha renunciado a una solicitud concedida.
- **Archivado:** solicitud pagada que ha terminado el cumplimiento de compromisos.

Sólo se listan solicitudes en los que el solicitante es el usuario de la aplicación, o caso de tratarse de un operador, aquellas solicitudes asociadas a su Entidad Colaboradora.

Se puede filtrar por varios criterios a la vez. Por defecto, sólo se muestran solicitudes en estado "Gestión".

Para acceder al detalle de la solicitud, basta con pulsar en el Número de Expediente, NIF o nombre del solicitante. **La información NO se puede editar**.

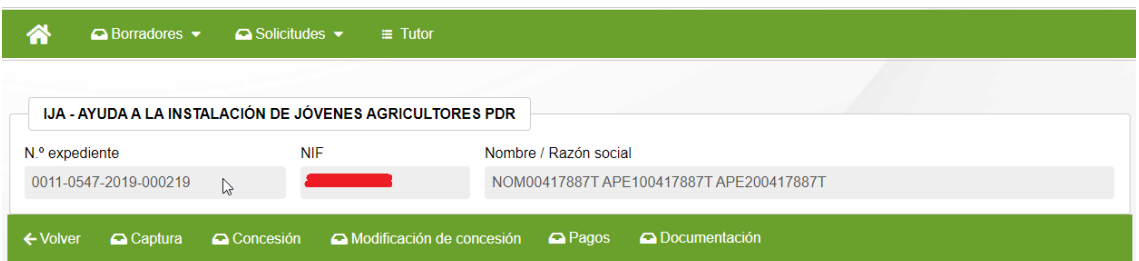

Se muestra la información estructurada en diferentes bloques de datos:

- **Captura**: se muestra en modo lectura la información correspondiente a la Solicitud inicial presentada por el solicitante u operador de la Entidad Colaboradora autorizado. **La información NO se puede editar**.
- **Concesión**: sólo visible si la solicitud ha sido concedida o desestimada. Se puede consultar en modo lectura la información resultante de las validaciones y análisis realizado por los técnicos de la Sección a la hora de decidir si conceder o desestimar la solicitud de ayuda.
- **Modificación de concesión**: sólo visible si la solicitud ha sido concedida. Se puede consultar la lista de modificaciones de concesión presentadas. Se puede consultar en modo lectura la información y si procede, renunciar a una solicitud pendiente de resolver.
- Pagos: permite consultar y realizar el sequimiento de las solicitudes de pago presentadas a lo largo de la vida del expediente.
- **Documentación**: permite descargarse la documentación disponible del expediente.
	- o **:** Permite consultar la documentación que la Sección pone a disposición del beneficiario durante la vida del expediente.
	- $\circ$   $\overline{\mathbf{v}}$ : Permite consultar las resoluciones de concesión, así como las resoluciones de pago.
	- o **25** : Listado de las diferentes instancias de Registro General de Entrada relacionadas con el expediente. Permite descargar la documentación que se presentó.

Esta misma información se puede consultar en: <https://administracionelectronica.navarra.es/RGE2/Default.aspx> accediendo con el certificado digital, si se trata del presentador o el representado.

Permite a cualquier operador de la Entidad Colaboradora consultar la documentación presentada en el expediente.

#### <span id="page-33-0"></span>6.2 Consulta el detalle de una Concesión

Una vez se resuelve la concesión de la convocatoria, un expediente se puede encontrar en 2 estados:

- **CONCEDIDO**: se ha concedido la ayuda
- **DESESTIMADO**: se ha desestimado la solicitud, puede deberse a 2 motivos:
	- o Incumplimiento: El solicitante no cumplía los requisitos para optar a la ayuda.
	- o Insuficiencia presupuestaria: Cumpliendo los requisitos, no existía saldo suficiente en la convocatoria para conceder a todas las solicitudes.

Al acceder al detalle de un expediente que se encuentre en alguno de estos estados, se puede consultar en la pestaña de "Concesión" la información resultante del proceso de concesión de la convocatoria.

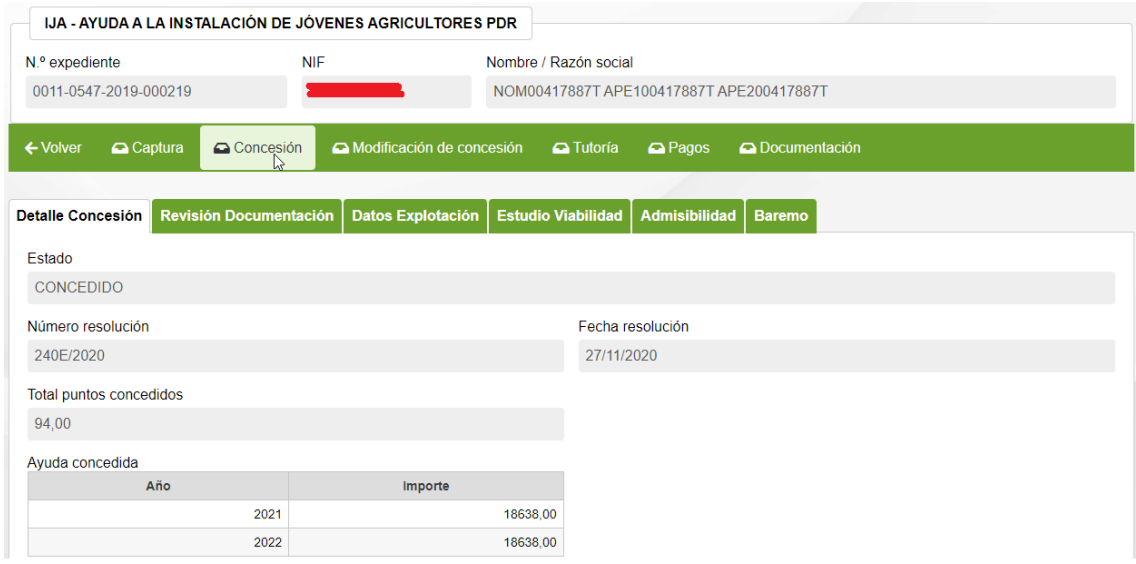

En las diferentes pestañas puede consultar los detalles del proceso de valoración técnica y baremación de su solicitud.

#### <span id="page-33-1"></span>6.3 Solicitar modificación de Plan Empresarial

Una vez se resuelve la concesión de una convocatoria, se fija el plazo máximo para presentar una Modificación del plan empresarial según el cual se concedió la ayuda.

Para presentar una modificación, es necesario acceder al detalle de una solicitud en estado "Concedido" y se muestra el submenú "Modificación de concesión".

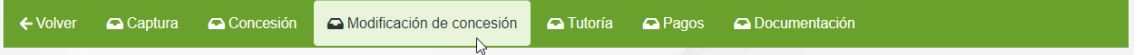

Al acceder se muestra un listado con las diferentes modificaciones de concesión presentadas:

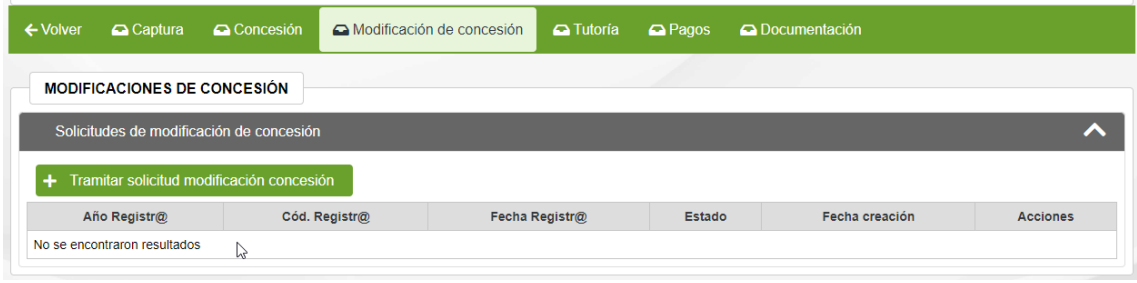

Para presentar una modificación de concesión, debe pulsarse el botón "Tramitar solicitud modificación de concesión". Sólo está visible mientras nos encontremos en plazo de presentación de modificaciones.

**OJO!!!** No se pueden presentar a la vez varias modificaciones de concesión. Si hay alguna pendiente de resolver, debe cancelarla y presentar la nueva. Así mismo, no se puede presentar una modificación de concesión si se ha presentado solicitud de pago final. Si está en plazo, deberá cancelar la solicitud de pago correspondiente para poder presentar la modificación.

#### **Ejemplo de encontrarse fuera de plazo:**

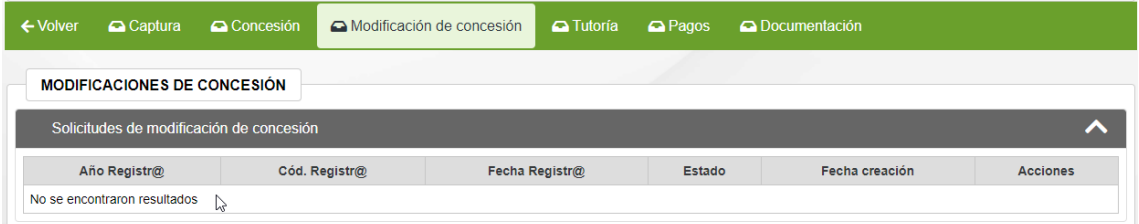

Ejemplo de existir una solicitud previa pendiente de revisar:

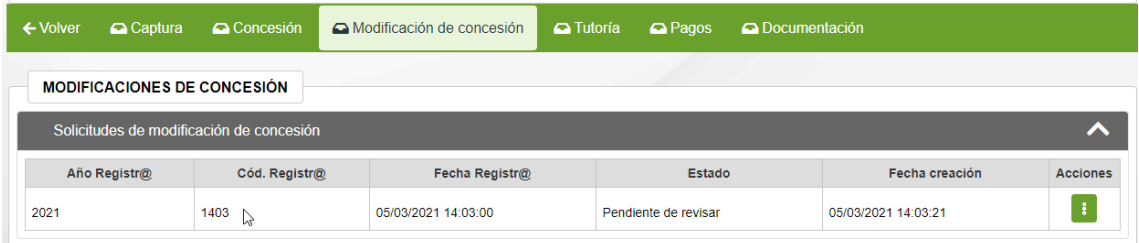

Al pulsar el botón, se abre un formulario de Registro General Electrónico para completar la información de la modificación. Caso de requerirse, debe **identificarse con su certificado personal**.

En el paso 2, debe completar la información correspondiente al Solicitante. Si está accediendo como operador de una Entidad Colaboradora, recuerde que debe:

- Indicar en sus datos personales la dirección y contacto en su Entidad Colaborada
- Indicar que accede en representación del solicitante de la ayuda, y debe completar la información básica del solicitante.

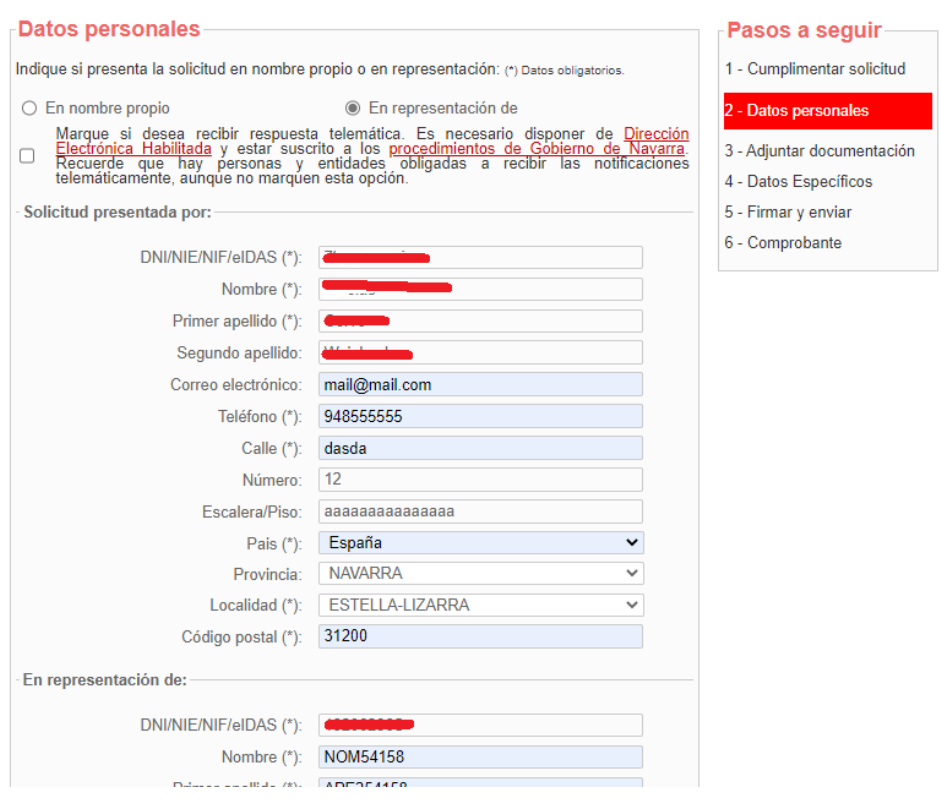

En el paso 3, debe adjuntarse la documentación que considere oportuna para acreditar la modificación de plan empresarial. **Es obligatorio, adjuntar el Plan Empresarial**.

#### Solicitud modificación plan empresarial - Ayuda a la primera instalación de jóvenes agricultores

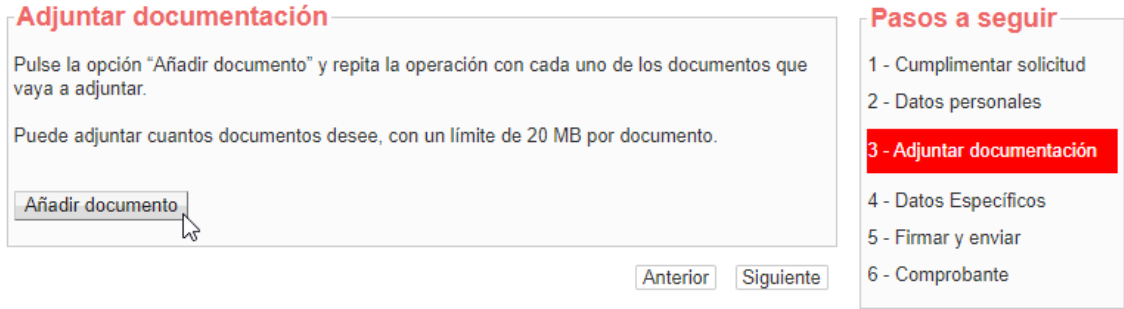

En el paso 4, el sistema **realiza las siguientes comprobaciones**, y si todo es correcto, muestra en pantalla el número de expediente sobre el que se desea realizar la modificación:

- Se comprueba que esté abierto el plazo de presentación de modificaciones
- Así mismo, el solicitante y en su caso el operador deben tener una solicitud de Ayuda a la primera Instalación de jóvenes agricultores en estado concedida.
- No debe existir ninguna solicitud de modificación anteriormente registrada pendiente de revisar por parte del organismo tramitador de la ayuda.

Si se cumplen las condiciones, se muestra el  $n^{\circ}$  de expediente y debe completar los datos de formulario correspondientes a los detalles de la modificación:

# Solicitud modificación plan empresarial - Ayuda a la primera instalación de jóvenes agricultores

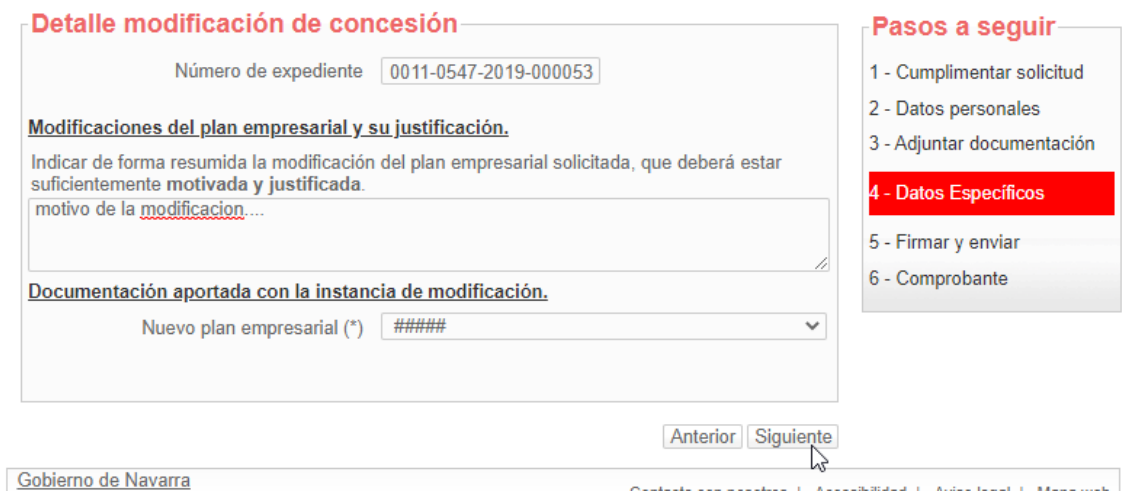

Si intenta avanzar con el botón "Siguiente" se comprueba que haya seleccionado el documento correspondiente al "Nuevo plan empresarial".

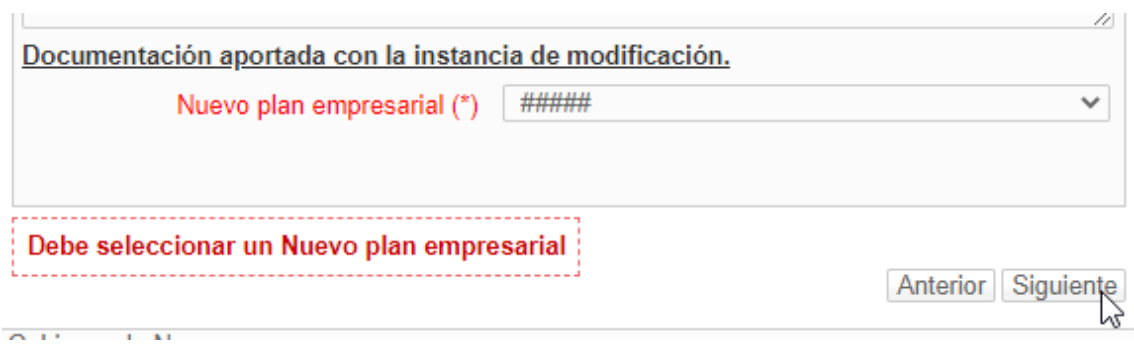

Si no existe información en la lista, o no encuentra el documento deseado, debe pulsar el botón "Anterior" y adjuntar la documentación deseada en el paso 3. Una vez solucionado, pulse "Siguiente"-

En el paso 5, se le muestra un comprobante con la información introducida para su revisión:

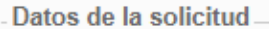

Destino: DEPARTAMENTO DE DESARROLLO RURAL Y MEDIO AMBIENTE/SECCION DE FOMENTO DE EXPLOTACIONES AGRARIAS Y ASOCIACIONISMO AGRARIO Solicitud modificación plan empresarial - Ayuda a la primera instalación de jóvenes agricultores Solicitud modificación plan empresarial - Ayuda a la primera instalación de jóvenes agricultores

Datos específicos:

# Modificación de concesión IJA

Número expediente 0011-0547-2019-000053

Modificaciones del plan empresarial y su justificación.

Indicar de forma resumida la modificación del plan empresarial solicitada, que deberá estar suficientemente motivada y justificada. modificación de prueba, cambio vacas por terneros

Documentación aportada con la instancia de modificación.

Nuevo plan empresarial Autorizacion.pdf

**Documentos aportados** 

Autorizacion.pdf

Información sobre protección de datos

Si está conforme con la información indicada, debe marcar que acepta las condiciones de veracidad y pulsar el botón "Firmar y enviar"

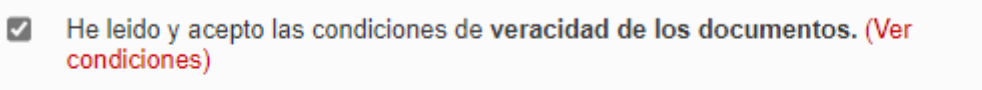

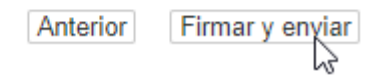

Espere un instante mientras se realiza el proceso de registro de su solicitud. Mientras se realiza la firma y envío, se muestra una rueda de carga:

Cerrar

#### Solicitud modificación plan empresarial - Ayuda a la primera instalación de jóvenes agricultores

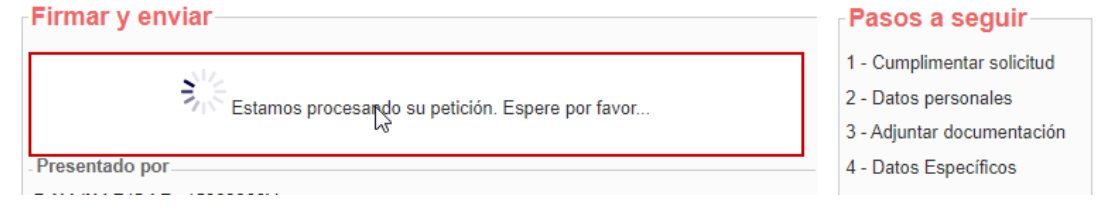

Y si todo ha ido correctamente, se avanza al paso del comprobante, se muestra el nº de registro de entrada de su solicitud, y con el botón "Imprimir" puede descargarse el PDF comprobante de la solicitud presentada.

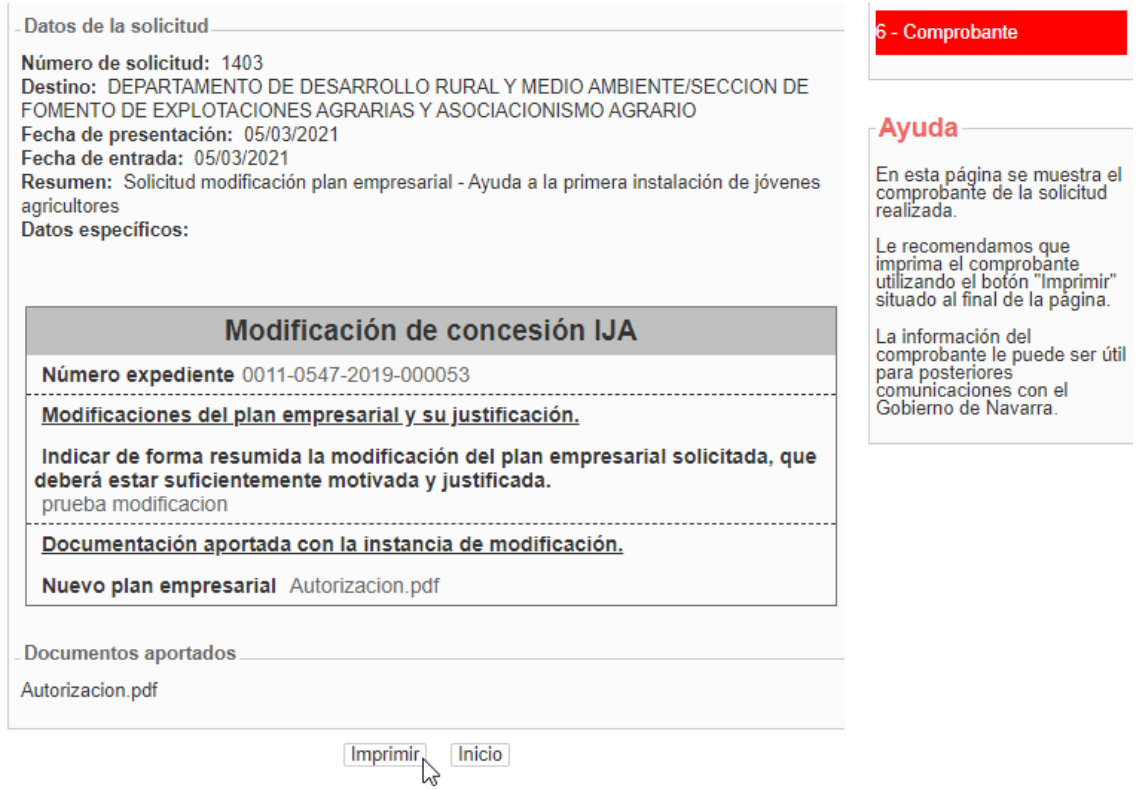

Si accede al detalle de la ficha de su solicitud, verá que en la pestaña de "Modificaciones de concesión" se muestra la información de la solicitud presentada. Inicialmente está en estado "Propuesta", y en el momento que se recibe la información del registro, pasará a estado "Pendiente de Revisar":

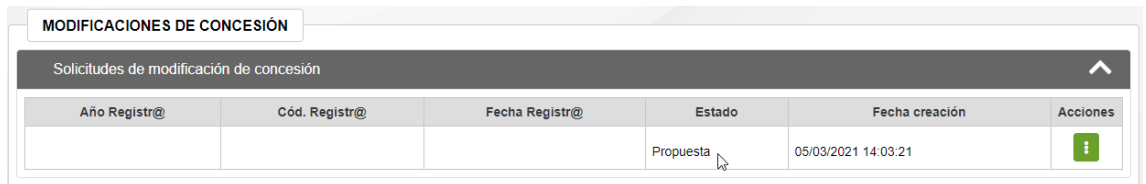

Si desea realizar correcciones o modificaciones sobre una solicitud de modificación pendiente de revisar, deberá cancelarla. Para ello deberá cancelarla y rellenar una instancia de renuncia en registra.

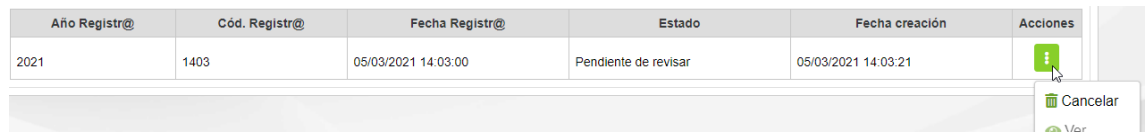

Se muestra el siguiente aviso:

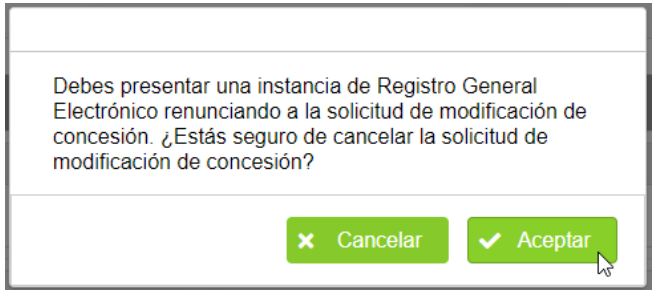

Si pulsa aceptar, deberá completar la instancia de renuncia a su solicitud de modificación, indicando que es para el DEPARTAMENTO, y en resumen y observaciones indicar toda la información relativa a la solicitud de modificación a la que se renuncia.

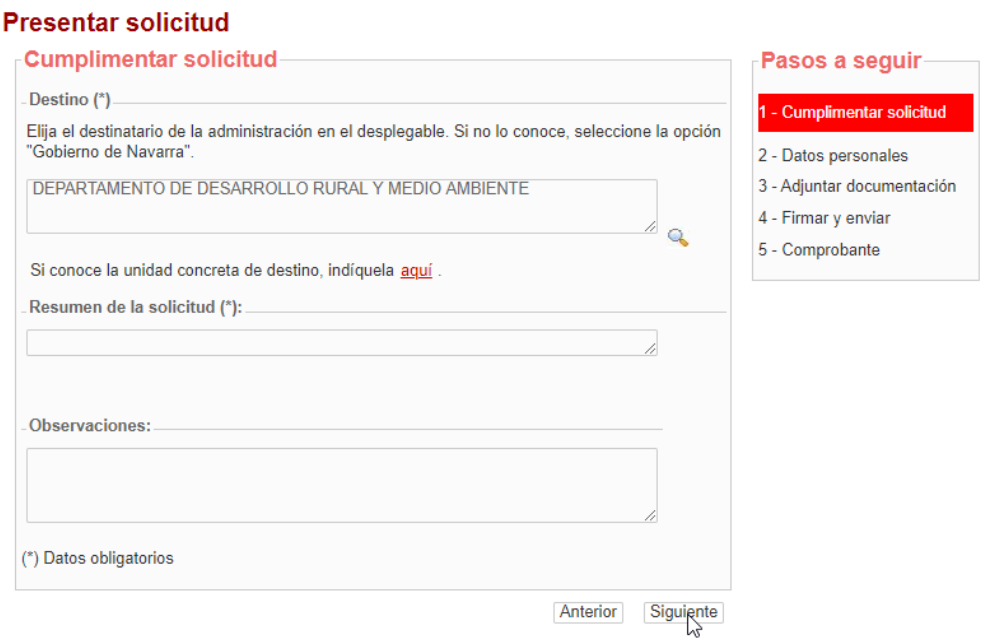

En la lista constará en estado "Cancelada" y si está en plazo, se habilitaría nuevamente el botón para tramitar nueva solicitud.

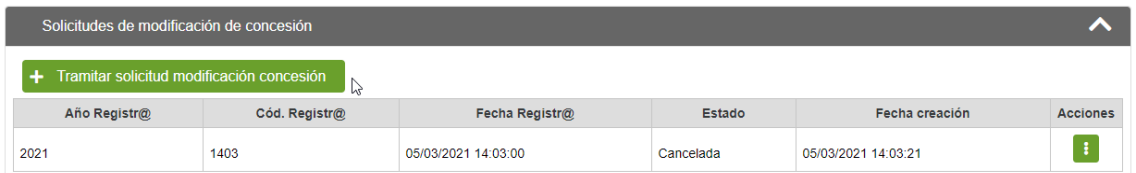

Una vez se resuelve una solicitud de modificación por parte de la sección, quedará en estado "Concedida" o "Denegada". Puede consultarse el detalle del estudio realizado pulsando en el botón "Ver":

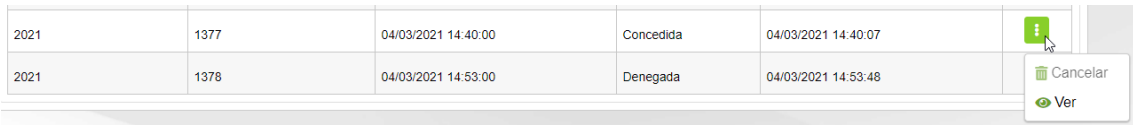

### <span id="page-40-0"></span>6.4 Solicitar pagos

Una vez se resuelve la concesión de una convocatoria, se fija el plazo máximo para presentar la solicitud del primer pago y el plazo de presentación del pago final.

Para presentar una solicitud de pago, es necesario acceder al detalle de una solicitud en estado "Concedido" y se muestra el submenú "Pagos".

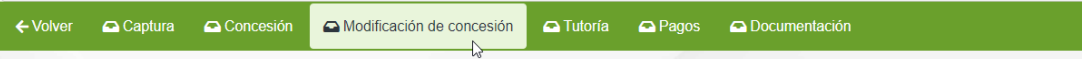

Al acceder se muestra un listado con las diferentes solicitudes de pago presentadas:

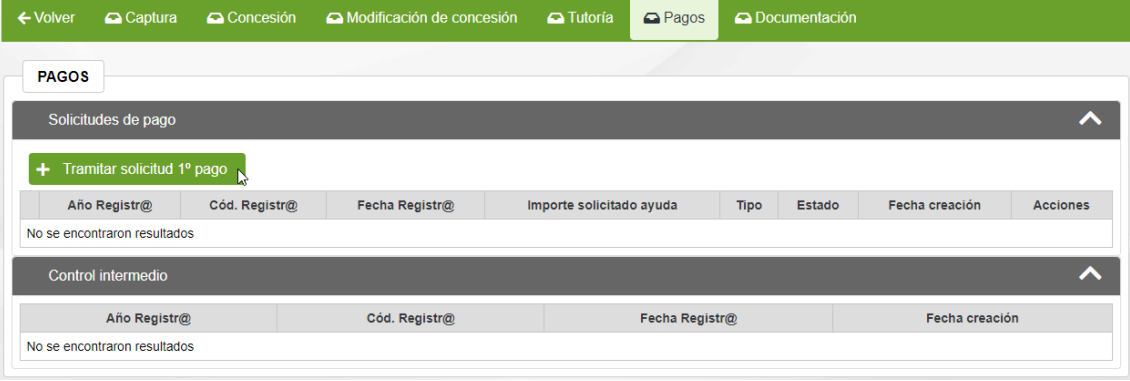

Para presentar una solicitud de pago, debe pulsarse el botón "Tramitar solicitud 1er pago" o "Tramitar solicitud pago final" correspondiente. Según la fecha actual, y los plazos definidos para la convocatoria, se muestra uno u otro botón.

**OJO!!!** No se pueden presentar a la vez varias solicitudes de pago. Si hay alguna pendiente de revisar, debe cancelarla y presentar la nueva. Así mismo, no se puede presentar una solicitud de pago final si se ha presentado una modificación de concesión. Si está en plazo, deberá renunciar a la modificación de concesión para poder presentar la solicitud de pago.

#### <span id="page-40-1"></span>6.4.1 Solicitar primer pago

Al pulsar el botón, se abre un formulario de Registro General Electrónico para completar la información de la solicitud de primer pago. Caso de requerirse, debe **identificarse con su certificado personal**.

En el paso 2, debe completar la información correspondiente al Solicitante. Si está accediendo como operador de una Entidad Colaboradora, recuerde que debe:

- Indicar en sus datos personales la dirección y contacto en su Entidad Colaborada
- Indicar que accede en representación del solicitante de la ayuda, y debe completar la información básica del solicitante.

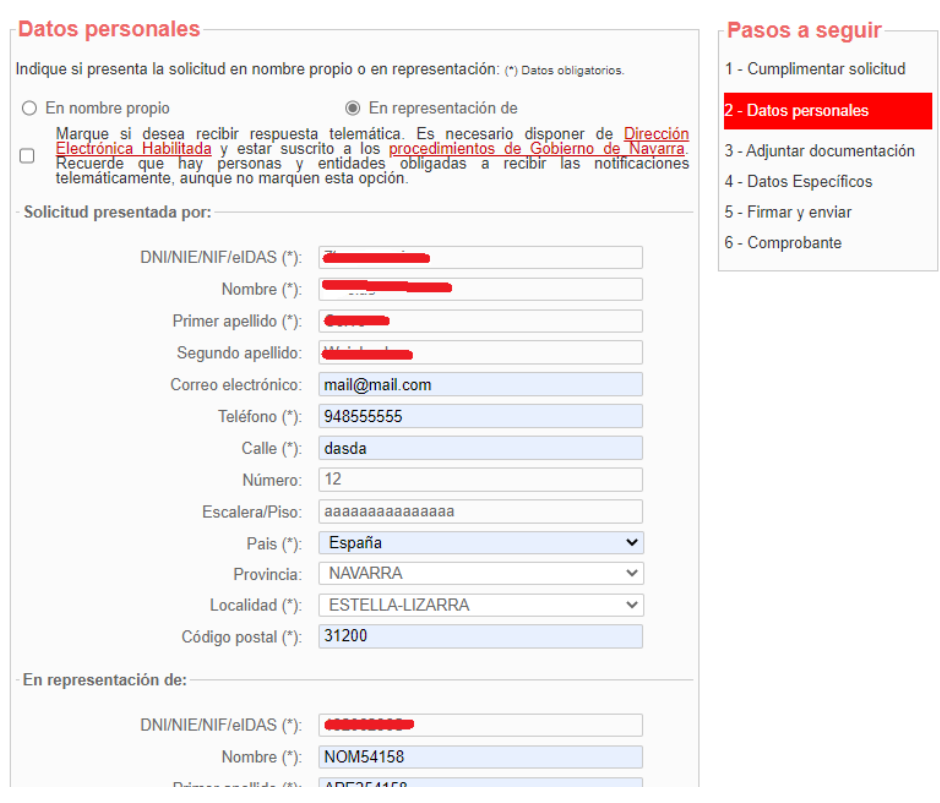

Pulsar "Siguiente". En el paso 3, se debe adjuntar toda la documentación que acompaña la solicitud de pago:

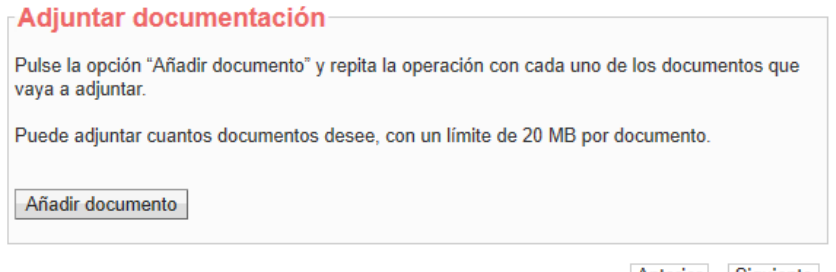

Anterior Siguiente

Pulsar "Siguiente". En el paso 4, se le muestra la información cumplimentada en la solicitud:

Se verifica que exista una solicitud IJA concedida, en el que conste sólo el solicitante.

Si está presentando la instancia una Entidad Colaboradora, se verifica que la Entidad Colaborada, a la que pertenece el operador, tenga una solicitud IJA concedida cuyo solicitante se corresponde con la persona representada.

Si ese expediente tiene ya una solicitud de pago correctamente registrada, y se encuentra pendiente de validar, se muestra el siguiente mensaje:

Solicitud pago - Ayuda a la primera instalación de jóvenes agricultores

.<br>La solicitud con nº de expediente 0011-0547-2019-000008, su estado de solicitud de pago Propuesta no es correcto o ya<br>∣existe en Registr@, no se puede continuar con la tramitación de Solicitud de Pago. 

Si no existe ninguna solicitud IJA concedida para ese beneficiario (entidad colaboradora), se muestra el siguiente mensaje:

#### Solicitud pago - Ayuda a la primera instalación de jóvenes agricultores

No existen datos relacionados para este usuario.

Si existe, se muestra la información del expediente y se verifica que para el año actual la persona tenga ayuda concedida a pagar. *Es por ello que se deberían poder presentar solicitudes a partir del 1 de enero*.

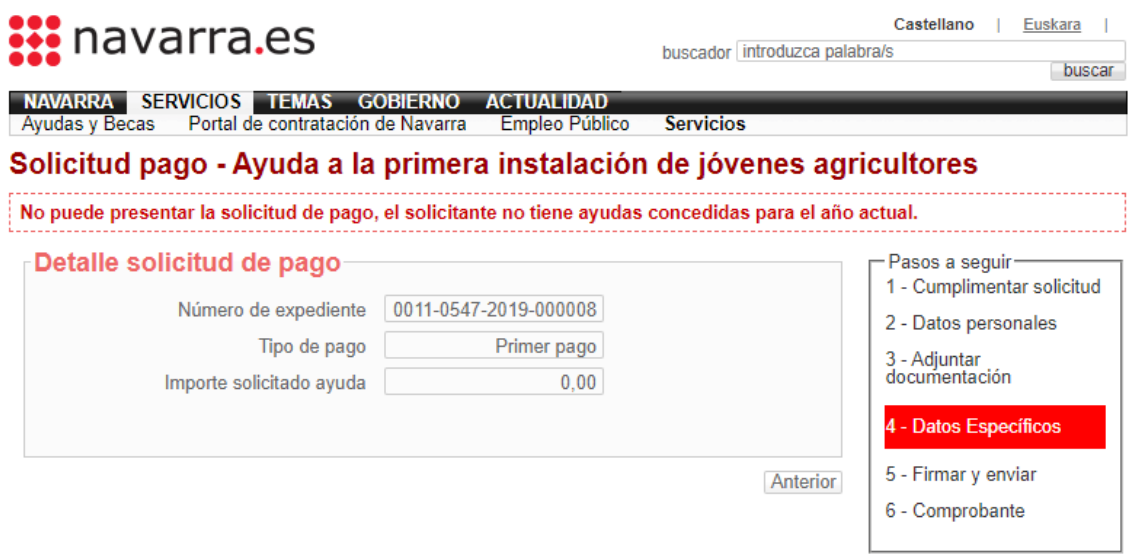

En el caso de existir ayuda concedida, debe completarse los diferentes campos del formulario:

#### Solicitud pago - Ayuda a la primera instalación de jóvenes agricultores

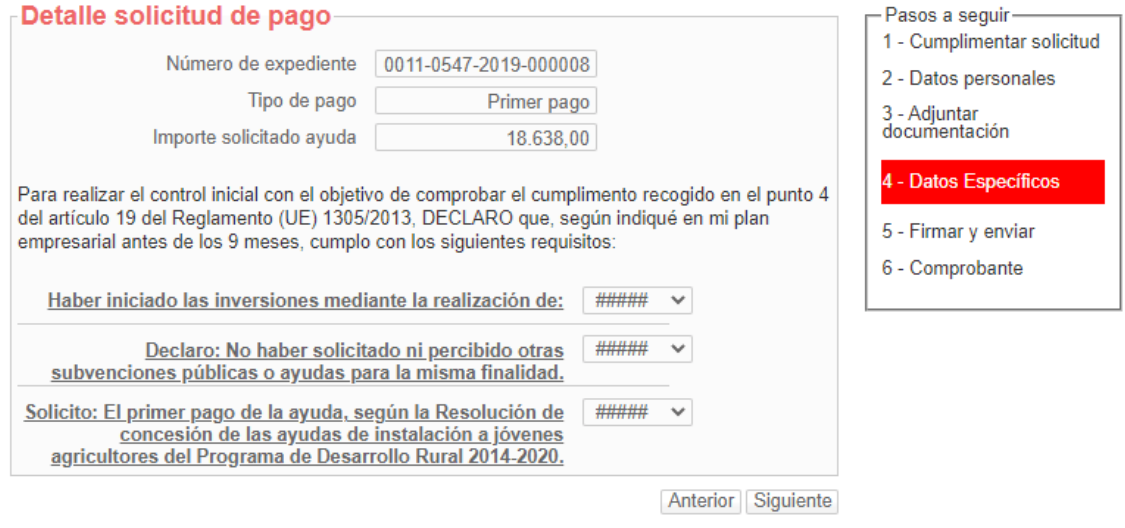

Al pulsar "Siguiente", se comprueba que se ha completado correctamente la información, caso contrario se informa de la información pendiente.

Si toda la información está completada, al pulsar "Siguiente", se registra en la información de pagos de la solicitud que se ha iniciado una "Propuesta de pago", se muestra un resumen con toda la información que se va a presentar en la solicitud. Si detecta que algún dato es incorrecto, puede pulsar el botón "Anterior" y corregir la información.

Datos de la solicitud.

Destino: DEPARTAMENTO DE DESARROLLO RURAL Y MEDIO AMBIENTE/SECCION DE FOMENTO DE EXPLOTACIONES AGRARIAS Y ASOCIACIONISMO AGRARIO Resumen de la solicitud: Solicitud pago Datos específicos:

Para realizar el control inicial con el objetivo de comprobar el cumplimento recogido en el punto 4 del artículo 19 del Reglamento (UE) 1305/2013, DECLARO que, según indiqué en mi plan empresarial antes de los 9 meses, cumplo con los siguientes requisitos:

Tipo de pago Primer Pago

Número expediente 0011-0547-2019-000008

Importe solicitud avuda 18,638,00

Nuevos arrendamientos NO

Haber iniciado las inversiones mediante la realización de: SÍ

**Nuevas adquisiciones Sí** 

Fecha 09/12/2020

Fecha

Otros NO

Fecha

**Descripción** 

Declaro: No haber solicitado ni percibido otras subvenciones públicas o ayudas para la misma finalidad. Sí

Solicito: El primer pago de la ayuda, según la Resolución de concesión de las ayudas de instalación a jóvenes agricultores del Programa de Desarrollo Rural 2014-2020. SÍ

Una vez se ha **comprobado que el contenido** del documento Solicitud que se va a "Firmar" **es correcto**, acceder al final del formulario y pulsa "Firmar y enviar"

He leido y acepto las condiciones de veracidad de los documentos. (Ver condiciones)

> Anterior Firmar y enviar

Al pulsar, desaparecen los botones, y si accedes al principio de la página, se está mostrando el mensaje de que se está procesando. Por favor, esperar, no refrescar la página.

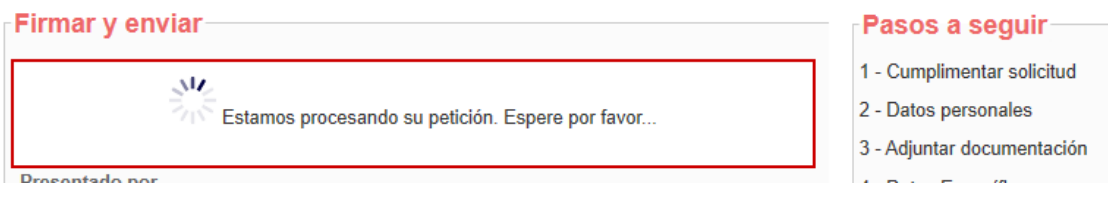

Si el proceso de firma ha ido correctamente, se carga la pantalla indicando el Nº de solicitud, y se envía por correo al presentador el "Justificante" de la entrega.

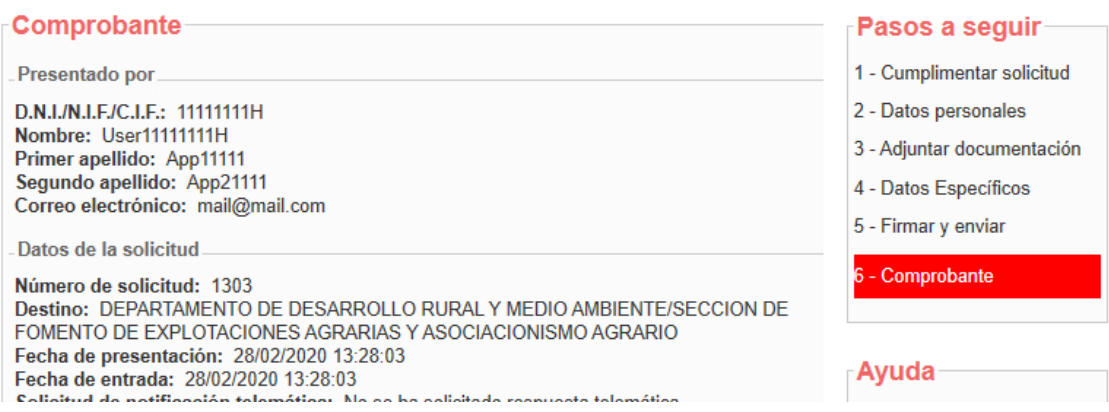

Esto ha registrado la solicitud en el Registro de Entrada de Gobierno de Navarra. Al final de la pantalla, existe un botón "Imprimir" que permite descargar un documento PDF acreditativo de su solicitud.

De igual modo, en cualquier momento, es consultable desde Registro General Electrónico, tanto por el Operador, como por el solicitante de la ayuda.

En la aplicación, la solicitud de pago queda en estado "Propuesta" hasta que sea recibido por los técnicos de la Sección.

#### **\* OJO: Si por algún motivo se cierra la aplicación sin "Firmar" la propuesta**,

si vuelve a acceder al detalle de su solicitud, se mantiene habilitado el botón de "Tramitar solicitud 1er pago", siempre que esté abierto el plazo de presentación de solicitudes, siendo posible volver a realizar todos los pasos nuevamente:

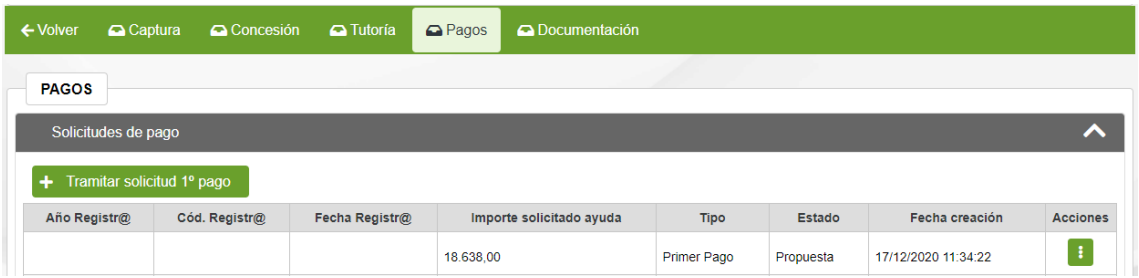

#### <span id="page-44-0"></span>6.4.2 Solicitar pago final

Al pulsar el botón, se abre un formulario de Registro General Electrónico para completar la información de la solicitud de primer pago. Caso de requerirse, debe **identificarse con su certificado personal**.

La tramitación es similar a la solicitud de primer pago, en el paso 3 debe aportarse los justificantes y documentación justificativa de la ayuda:

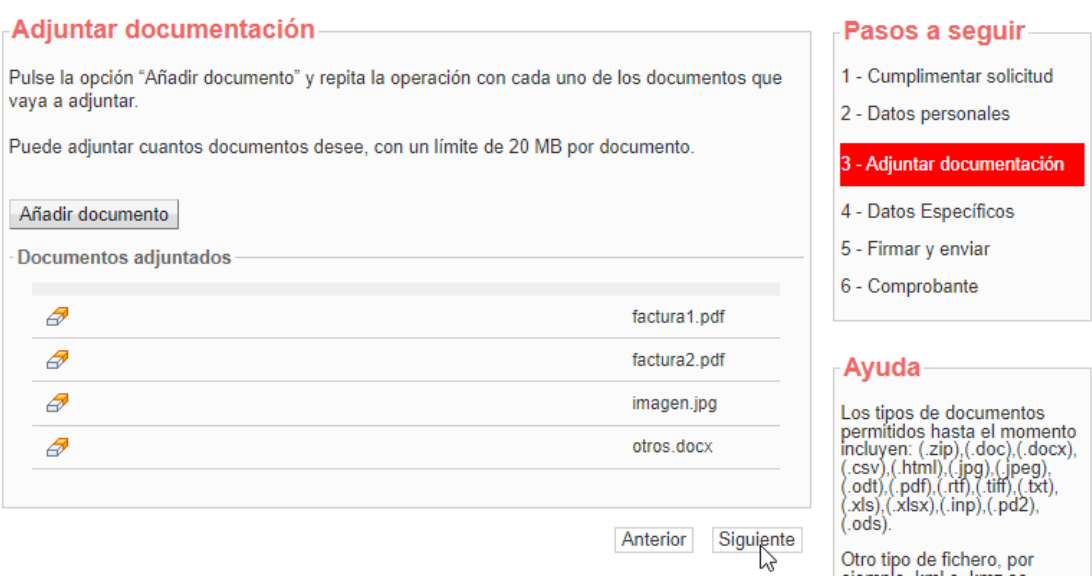

Y en el paso 4, en aquellas opciones en las que se requiera, deberá indicarse la relación de documentos que justifican la condición cumplida:

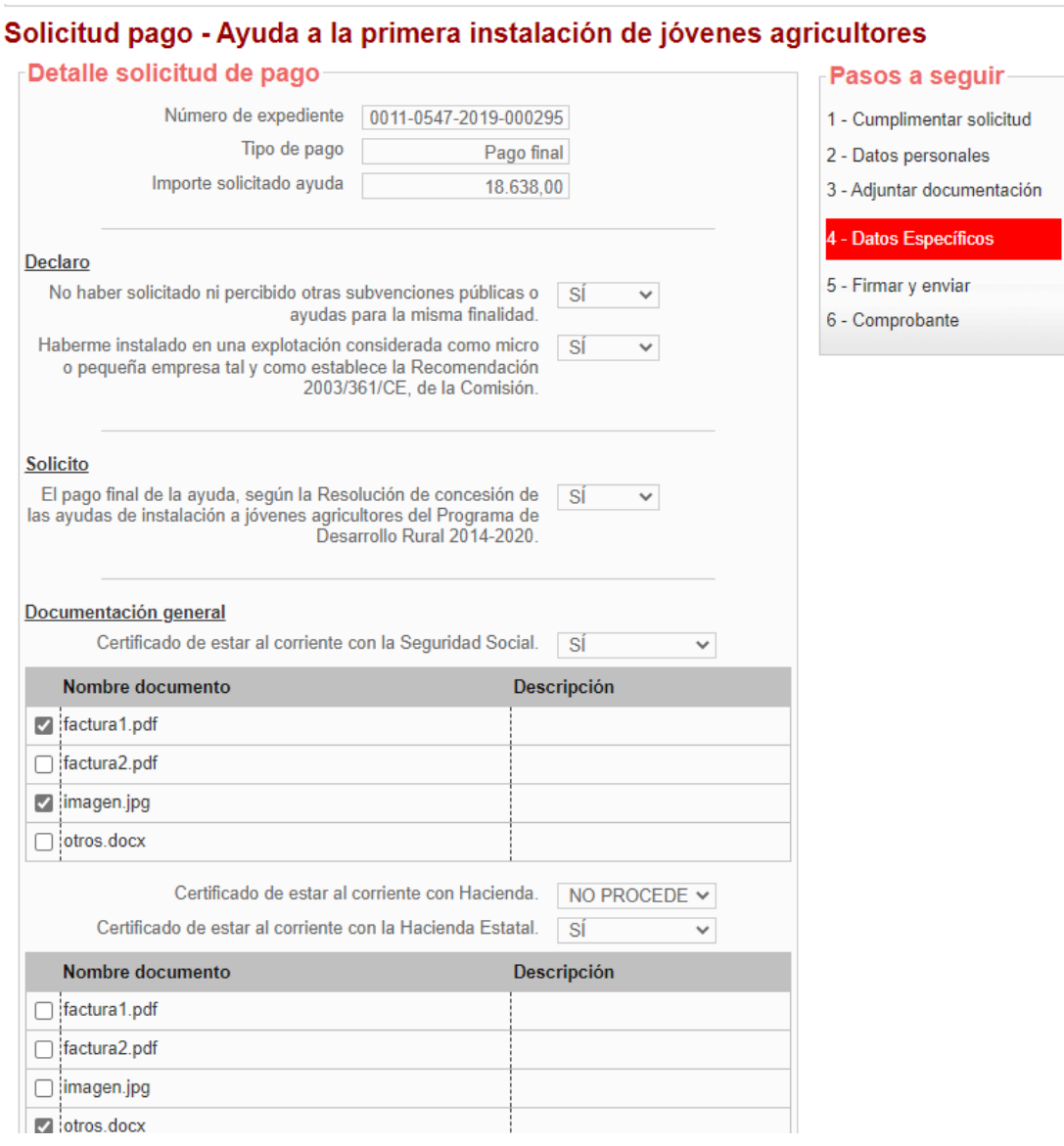

Al pulsar "Siguiente", se comprueba que se ha completado correctamente la información, caso contrario se informa de la información pendiente.

Si toda la información está completada, al pulsar "Siguiente", se registra en la información de pagos de la solicitud que se ha iniciado una "Propuesta de pago", se muestra un resumen con toda la información que se va a presentar en la solicitud. Si detecta que algún dato es incorrecto, puede pulsar el botón "Anterior" y corregir la información.

### <span id="page-46-0"></span>6.4.3 Seguimiento de solicitud de pago

Desde la pestaña de pagos se pueden consultar las solicitudes de pago presentadas. En el listado de solicitudes de pago se muestran los detalles, y se contemplan actualmente 3 estados posibles:

- **Propuesta:** Se ha iniciado el proceso de presentar una solicitud de pago. Si no se ha realizado el proceso de firma, permite volver a presentarse.
- **Pendiente de revisar**: La sección ha recibido su solicitud de pago y están proceso de revisión de la información suministrada para determinar si procede o no pagar. Se muestra en pantalla la información del número y fecha del Registro de Entrada asociado.
- **Cancelada**: Si el beneficiario, o la entidad colaboradora correspondiente, han decidido renunciar a la solicitud de pago presentada.

Para renunciar a una solicitud de pago debe seleccionar la opción "Cancelar":

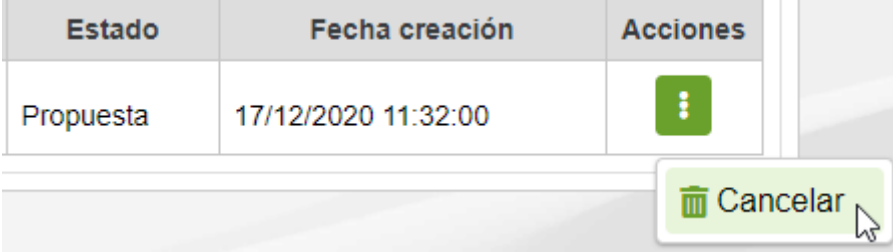

Una solicitud de pago en estado "**Propuesta**", que ya haya sido firmada, o se encuentre en estado "**Pendiente de revisar**", requiere que se presente en Registro General Electrónico una instancia específica de renuncia de la solicitud de pago.

Una vez está cancelada la solicitud de pago, si aún está abierto el plazo de presentación de solicitudes de pago, permite tramitar una nueva solicitud.

#### <span id="page-46-1"></span>6.5 Renuncia a una solicitud

Una vez presentada una solicitud, se puede solicitar una renuncia por 2 motivos:

- si se desean realizar modificaciones en los datos suministrados, el usuario siempre puede renunciar a la solicitud y presentar un nuevo borrador.

Recordar, **SÓLO SE PUEDE CREAR UN BORRADOR** mientras esté abierto el plazo de presentación de solicitudes.

Renuncia a una solicitud al considerar que no es posible llevar a cabo el plan previsto/concedido.

Sólo se puede tramitar la renuncia sobre solicitudes que se encuentren en estado "Gestión" o "Concedido". Para poder tramitar una renuncia, seleccionar la opción "Cancelar solicitudes":

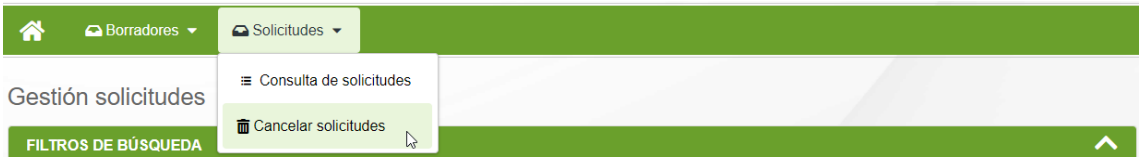

Identificarse en el formulario de Registro General Electrónico como el solicitante, o bien como operador de la entidad colaboradora que gestiona la solicitud:

**Comme** 

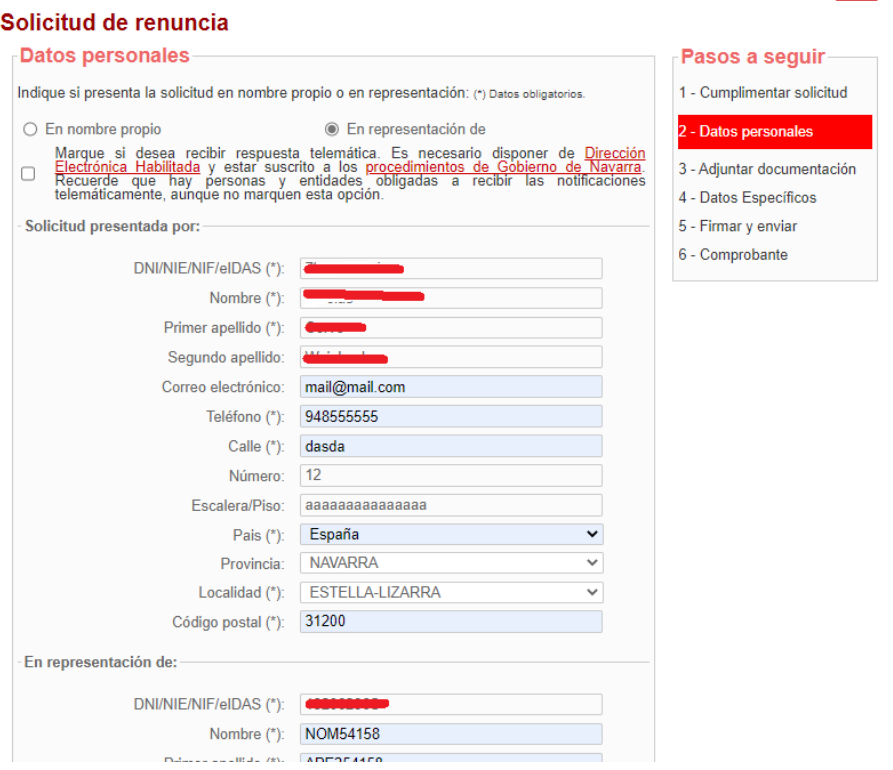

Si es un operador, recuerde introducir sus datos de contacto en la empresa.

En el paso siguiente, se puede aportar documentación si procede.

En el paso 4 debe seleccionar la solicitud que se desea **RENUNCIAR**. Si sólo existe una solicitud, se selecciona automáticamente:

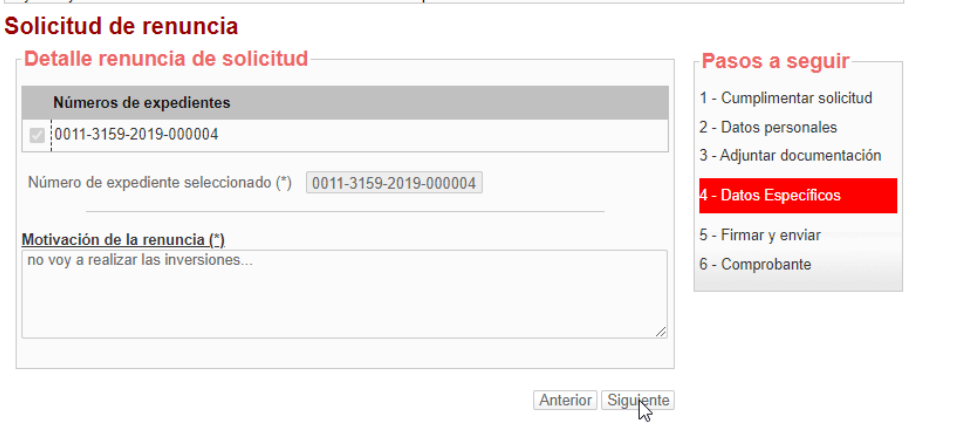

Si no existen solicitudes que puedan ser canceladas se informa de la situación:

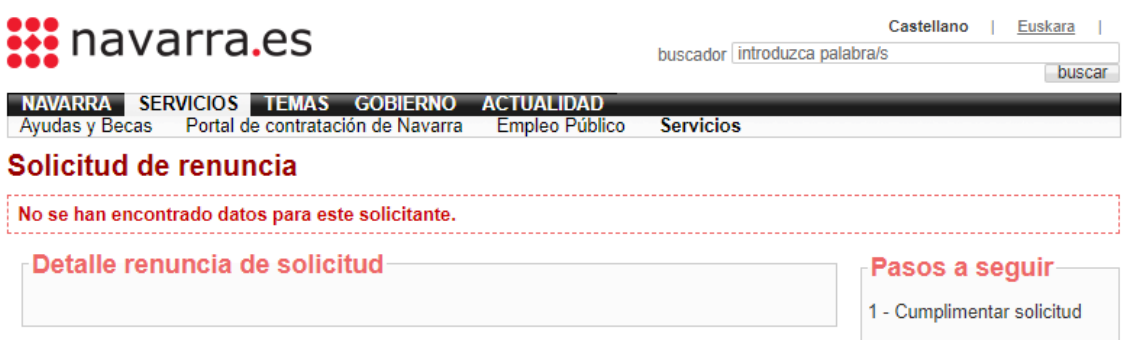

Si pulsa siguiente se muestra el resguardo con la información de la solicitud de renuncia a presentar:

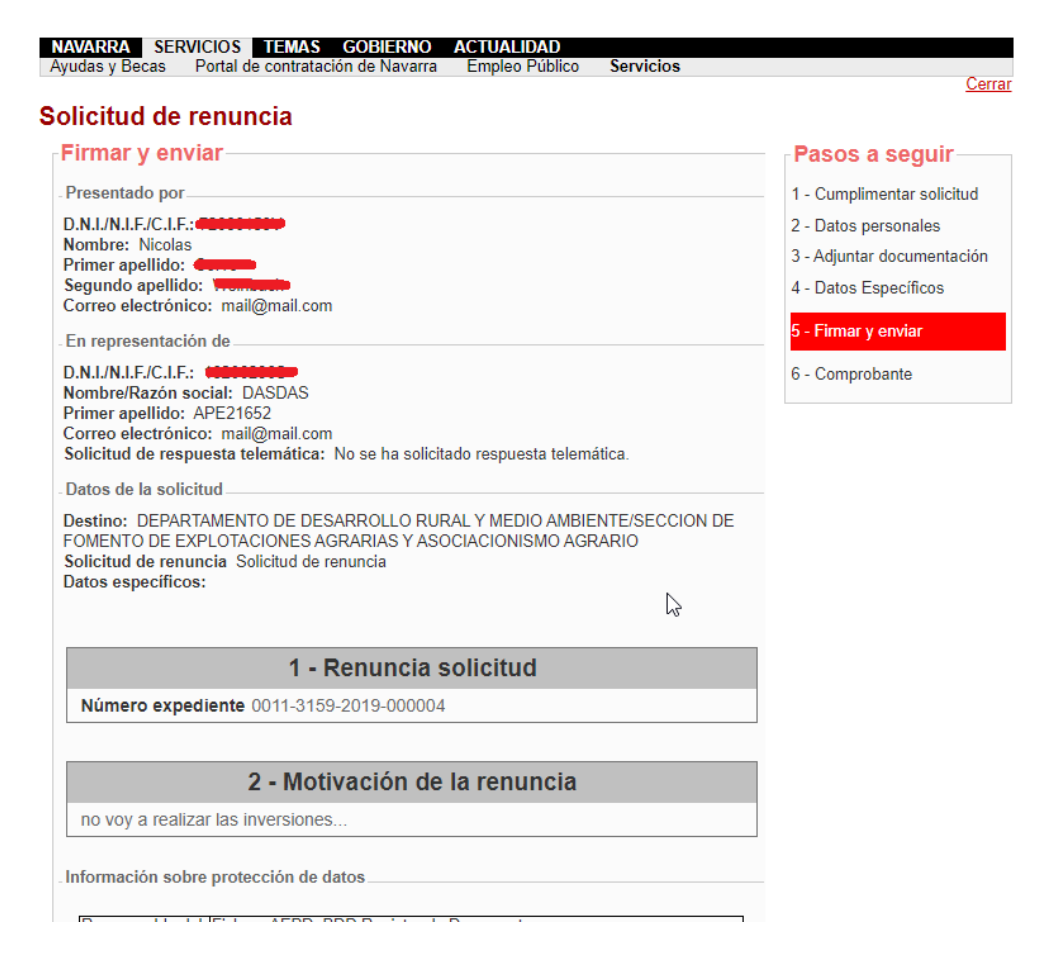

Para registrarla debe aceptar y pulsar al final del formulario la opción de "Firmar y Enviar":

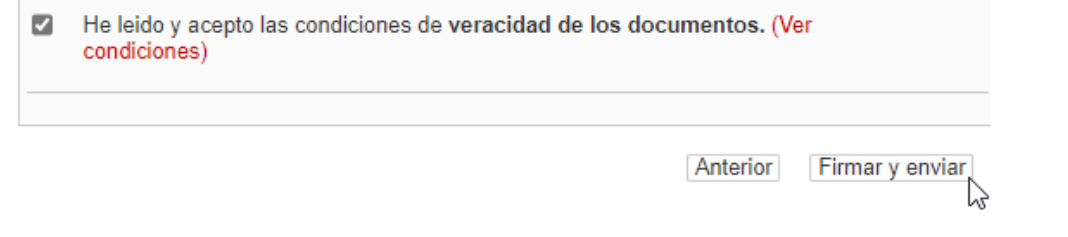

En la parte superior de la pantalla se muestra:

### Solicitud de renuncia

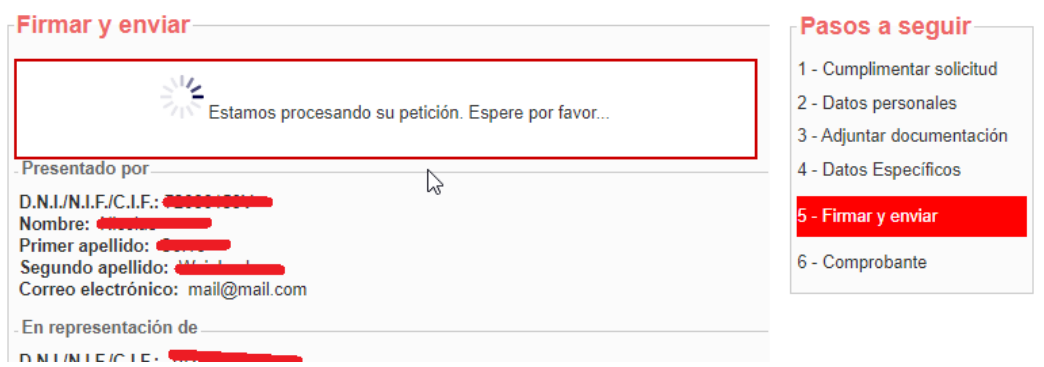

 $C$ en di

Y si se ha firmado, se muestra el nº de entrada en el Registro de Gobierno y es posible imprimirse justificante de la entrega:

#### Solicitud de renuncia

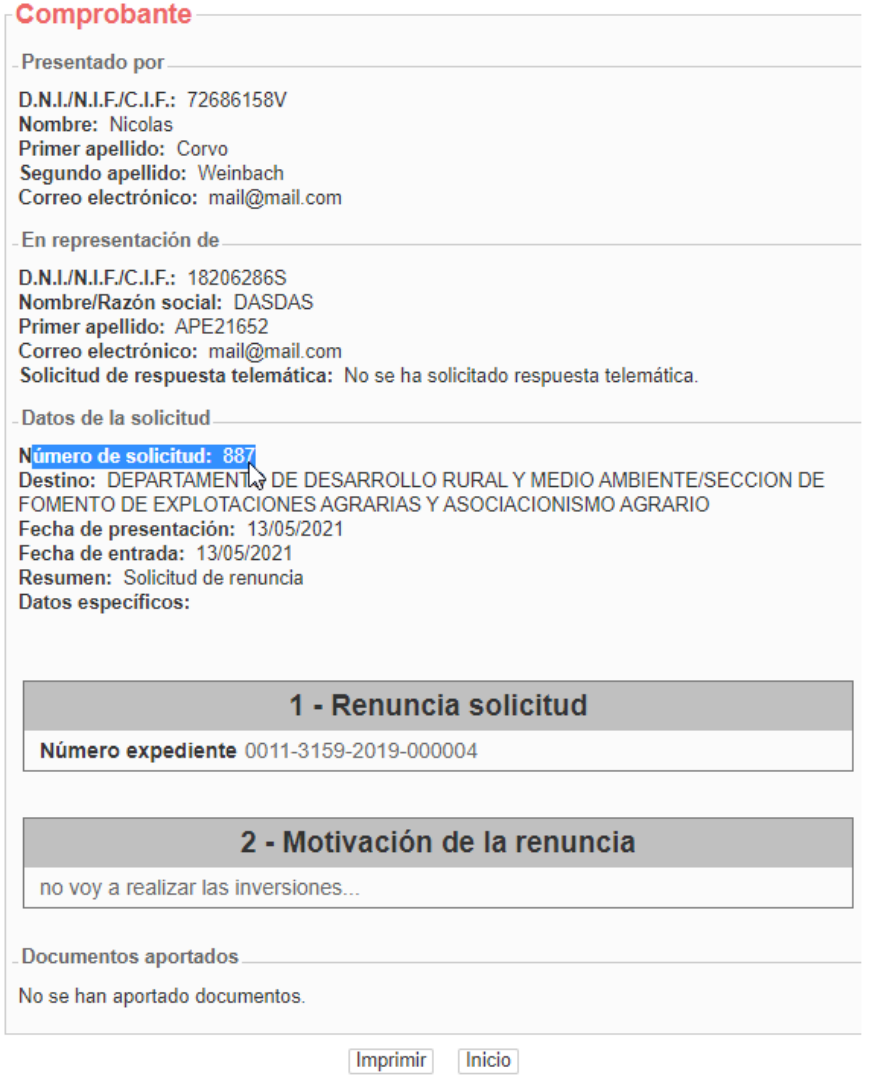

P á g i n a 50 | 51 Si la renuncia se presenta sobre una solicitud correspondiente a una convocatoria pendiente de resolver la concesión, se encuentra en estado "Gestión". Una vez se ha presentado la renuncia, cambiará al estado "Pendiente de Cancelar". Desde este momento ya puede "Crear nuevo borrador".

Si ya se había resuelto la concesión de la convocatoria, la solicitud cambia del estado "Concedido" a "Pendiente de Anular".

Cuando la sección tramite correctamente la renuncia, la solicitud aparecerá en el estado correspondiente "Cancelado" o "Anulado".